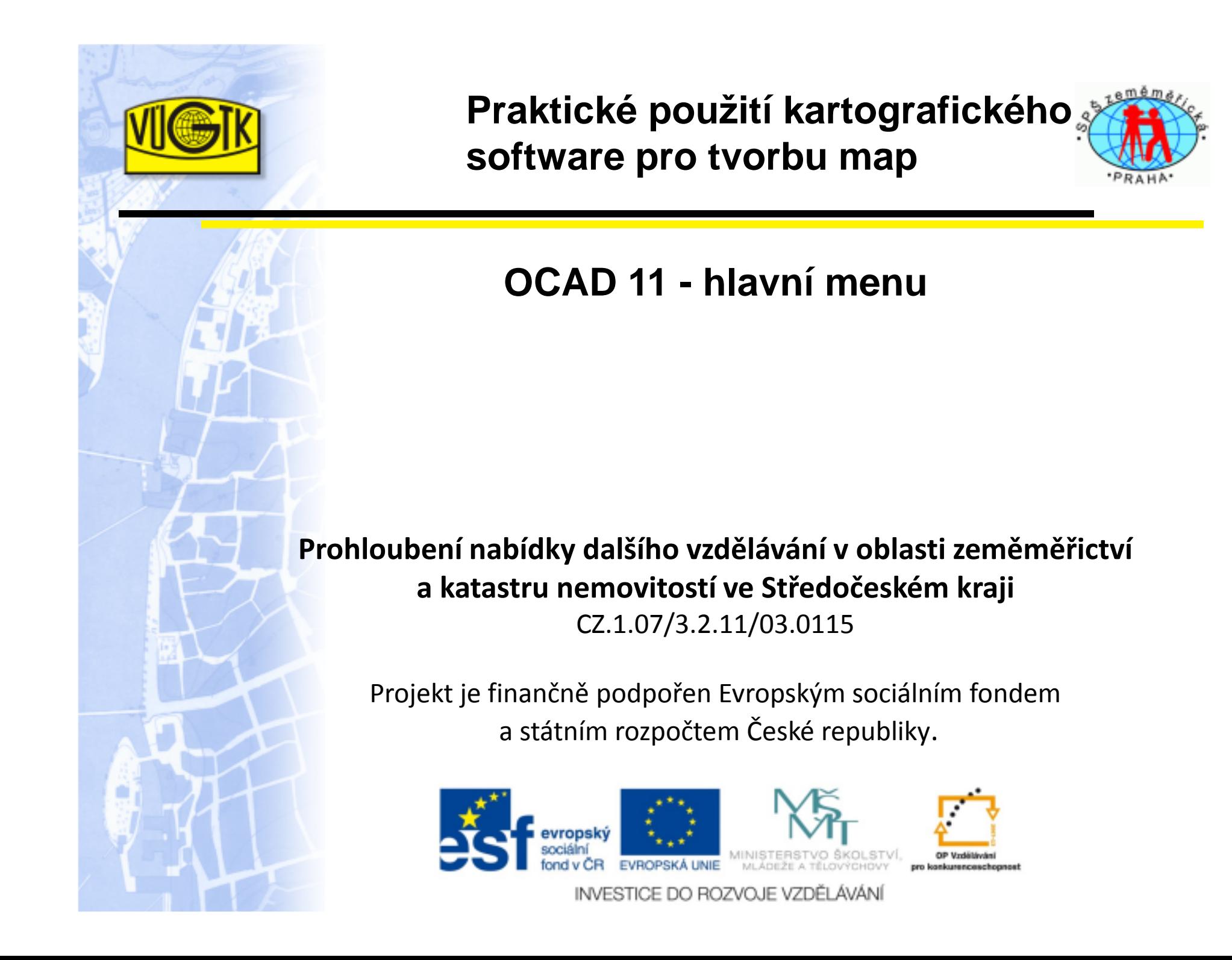

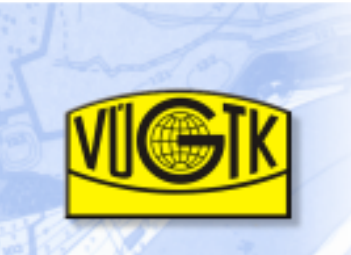

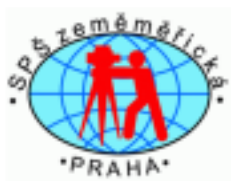

**Hlavní menu** obsahuje položky s roletovým menu:

Zobrazit Vybrat Úpravy Symbol Mapa Rozvržení Databáze Podklad DEM GPS Možnosti Okno Nápověda

**Soubor** obsahuje kromě základních a všeobecně známých položek typu **Nový, Otev**ř**ít, Otev**ř**ít ukázkovou mapu, Zav**ř**ít, Uložit, Uložit jako, Tisk, Import, Export**

i další možnosti:

- $\checkmark$  **Export OIM mapu** – možno exportovat soubor ve zvoleném formátu OIM = Ocad Internet map (např. BMP, TIFF, PDF, EPS, GIF)
- **Exportovat zaheslovaný soubor**  možno exportovat se zvoleným heslem

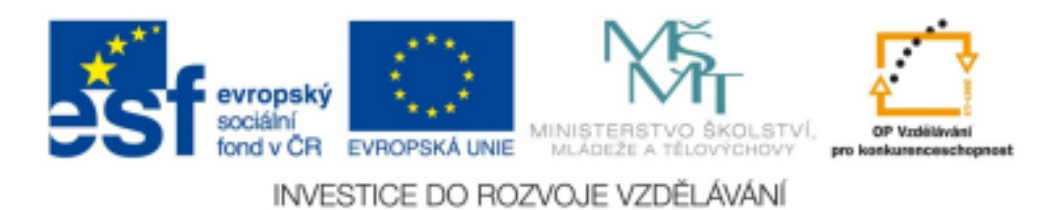

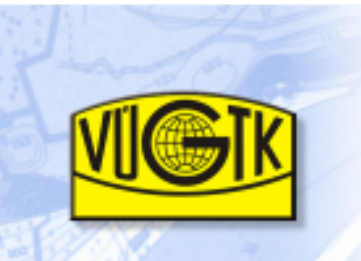

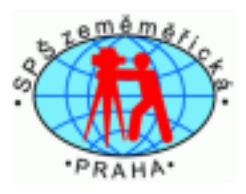

- **Poslat soubor E-mailem**  zaslat na zvolenou mailovou adresu
- **Spustit XML Skript**  možno otevřít soubor \*.xml
- **√ Vytvořit zálohu** vytvoření záložní kopie souboru<br>√ Ohnovit zálohu obnovení souboru uloženého
- **V Obnovit zálohu** obnovení souboru uloženého pomocí této funkce
- **Otev**ř**ít naposledy exportované dokumenty** pro urychlení otevření souborů
- **Otev**ř**ít naposledy použité soubory OCAD**  pro urychlení otevření souboru
- **√ Ukončit OCAD** ukončení a uzavření programu<br>OCAD **OCAD**

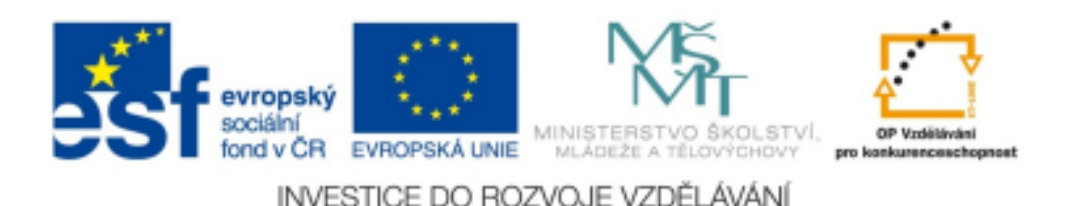

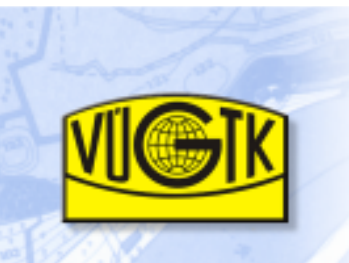

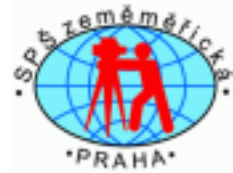

**Exportovat soubor:**

#### **Importovat soubor:**

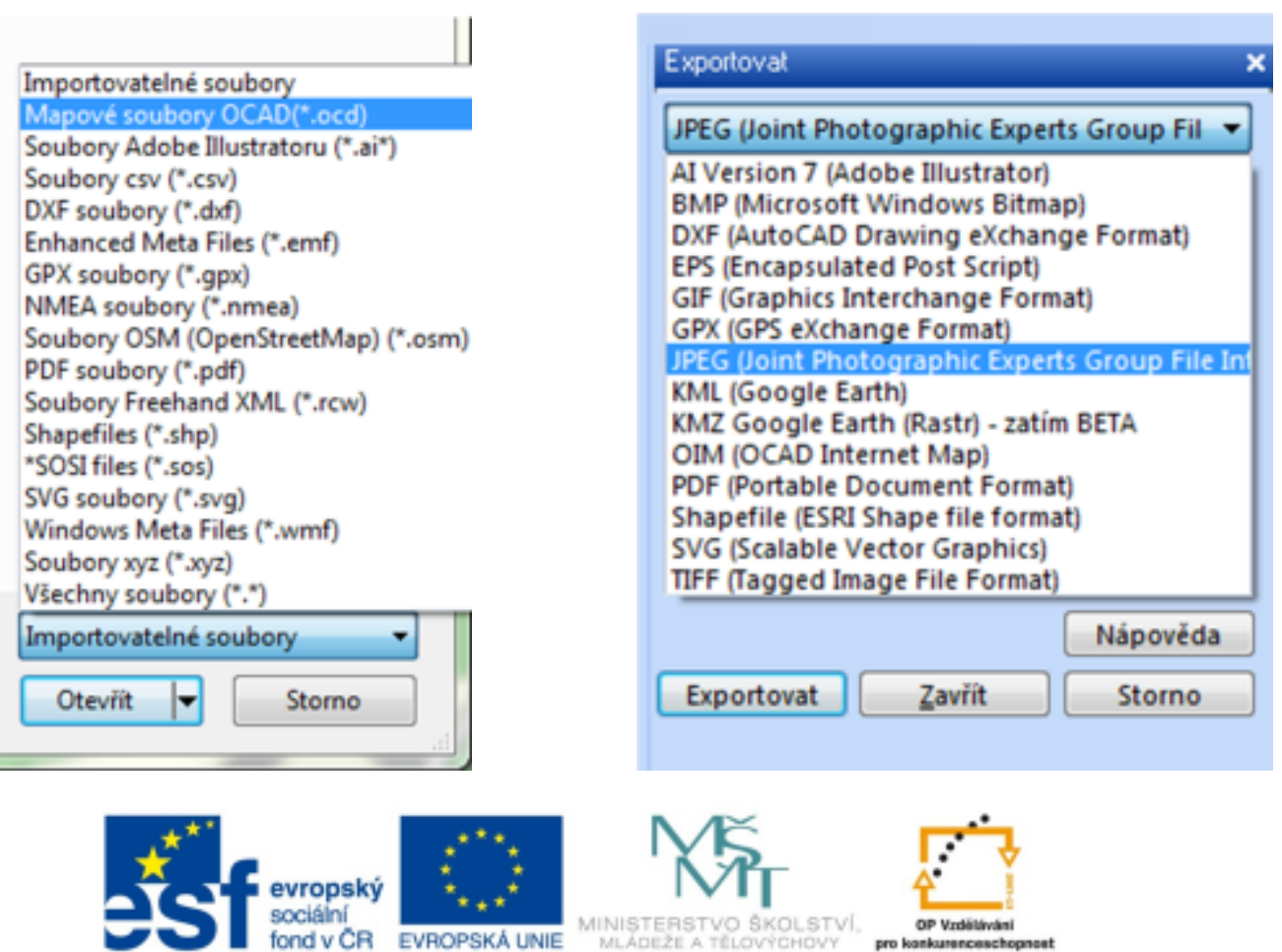

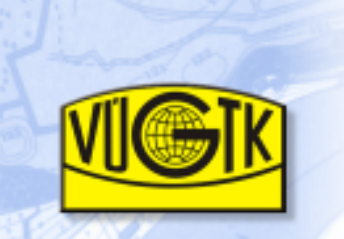

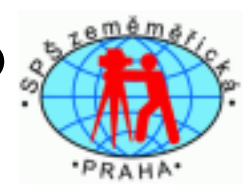

Zobrazit Vybrat Úpravy Symbol Mapa Rozvržení Databáze Podklad DEM GPS Možnosti Okno Nápověda Soubor

- obsahuje různé styly zobrazení:
- **□ Režim**:  *normální, - režim přímých barev, - nákresový režim,*<br>□ Zebrazení: středové/ekrajové linie šrafovaně vyhlazení ča
- **□ Zobrazení**: středové/okrajové linie, šrafovaně, vyhlazení čar<br>□ **Přokroslit vyrovnání" obrazu po určit**óm zákroku v krosbě
- **<sup>P</sup>**ř**ekreslit** <sup>=</sup> "vyrovnání" obrazu po určitém zákroku v kresb<sup>ě</sup>
- **□ Posun pohledu**  *ručně*<br>□ **Posun na** zadané mís
- **□ Posun na -** zadané místo podle číselných hodnot<br>□ **Přiblížení a oddálení** obrazu podle potřeby zvět
- **<sup>P</sup>**ř**iblížení** <sup>a</sup>**oddálení** obrazu podle potřeby zvětšení/zmenšení obrazu kresby
- **□ Zobrazit celou mapu** *celkový náhled na mapu*<br>□ **Přiblížoní** → možností hodnot volby
- □ **Přiblížení** s *možností hodnot volby*<br>□ Uživatelem definované přiblížení -
- **□ Uživatelem definované přiblížení**  *předem navolená hodnota*<br>□ Zobrazit, mřížku obrazovky jojí volikost je možné navolit
- **□ Zobrazit mřížku obrazovky** její velikost je možné navolit<br>□ Zobrazit pravítka slouží pro přesné umístění obrazu
- **□ Zobrazit pravítka** slouží pro přesné umístění obrazu<br>□ Vodící linky jojich umístění jo možnó navolit
- **□ Vodící linky** jejich umístění je možné navolit

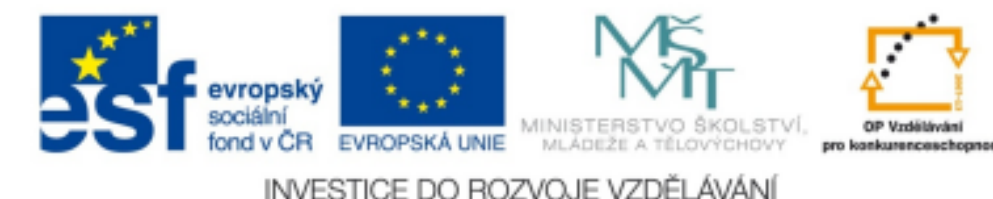

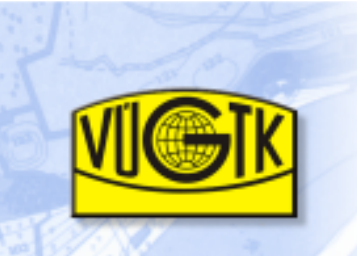

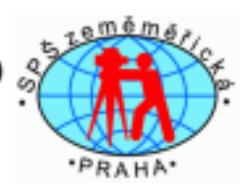

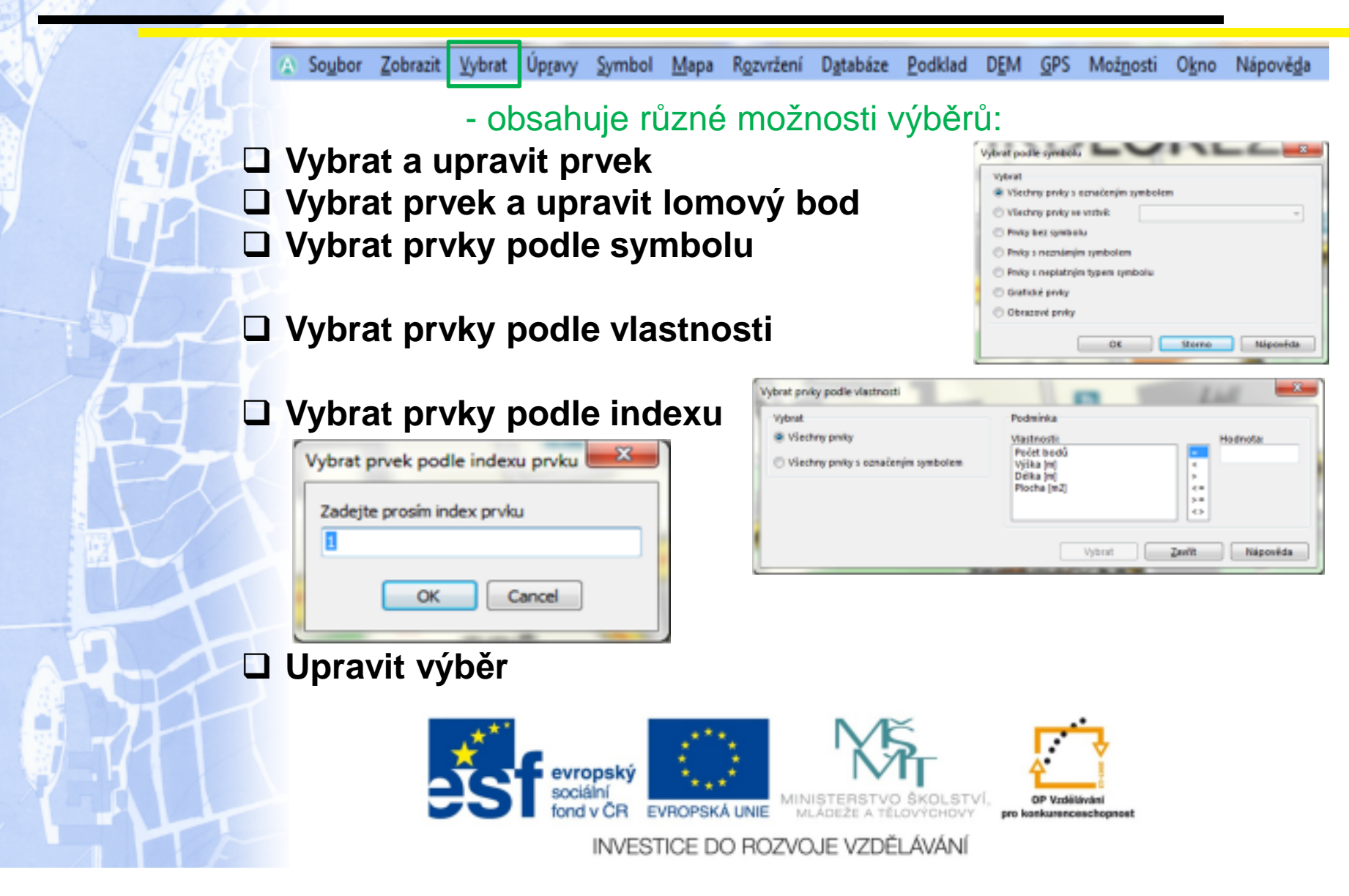

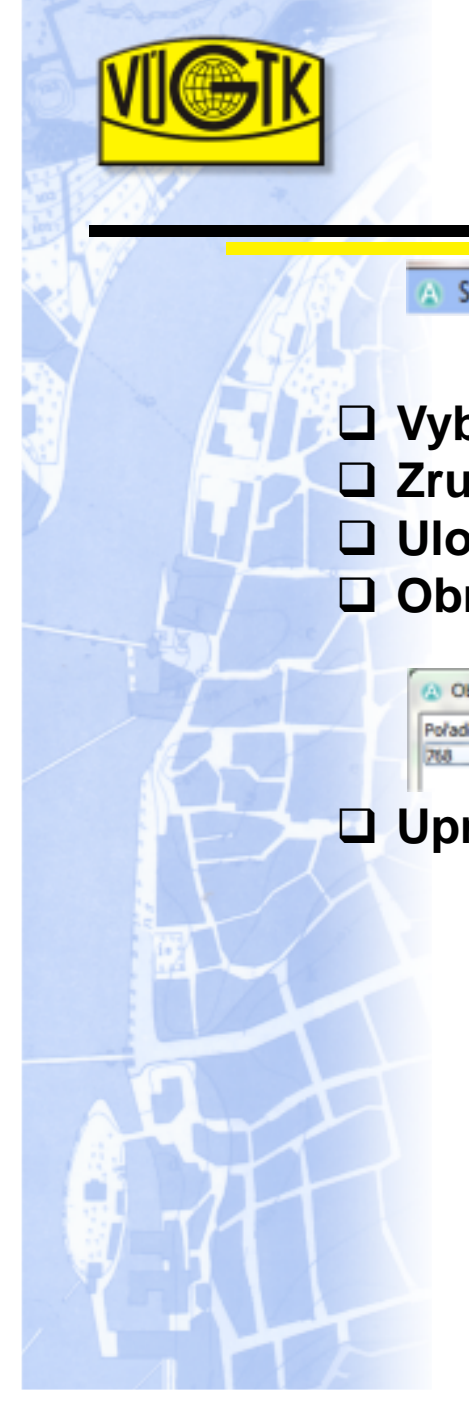

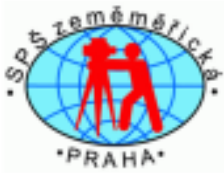

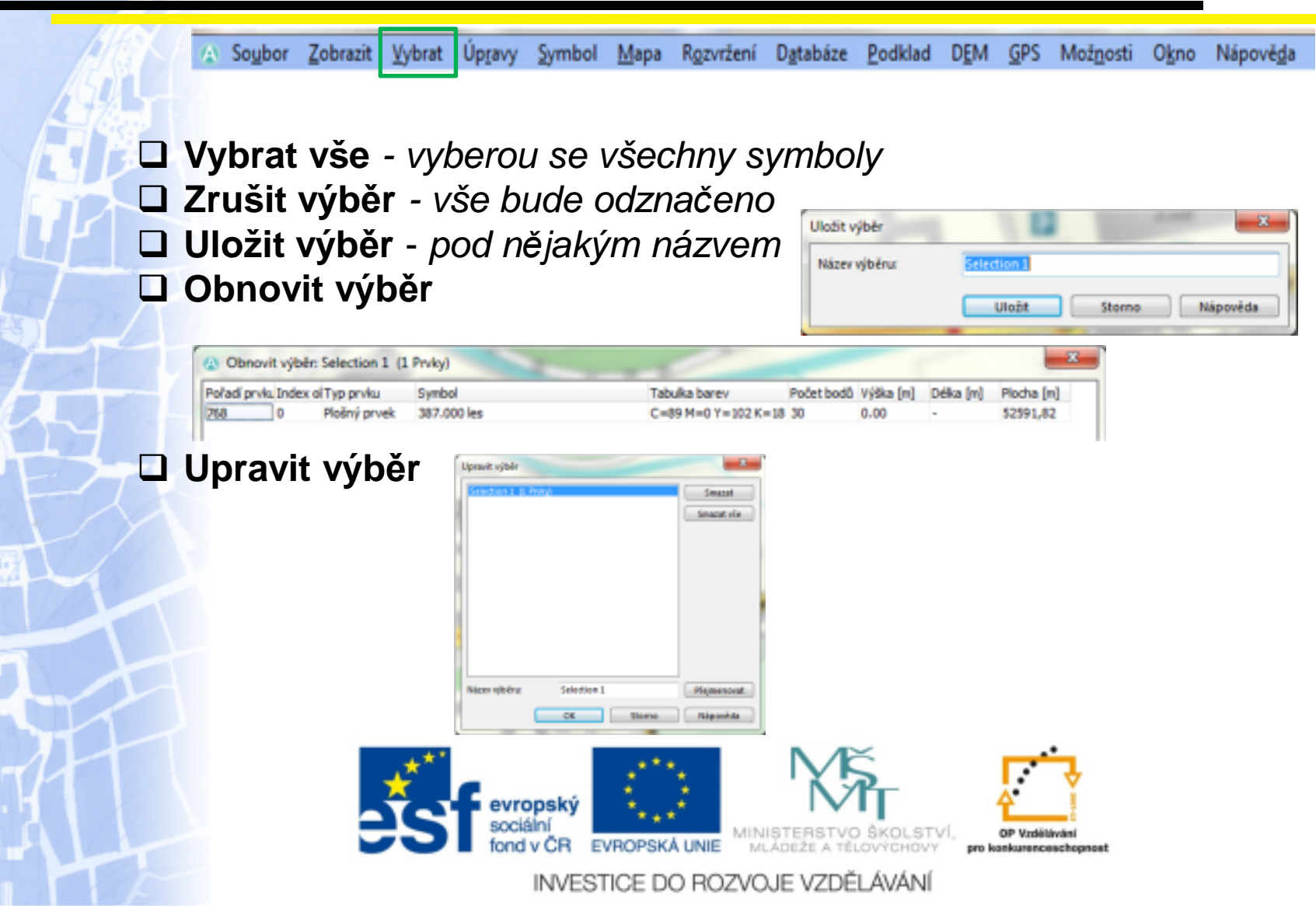

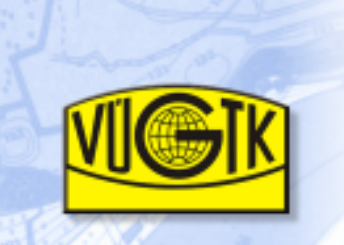

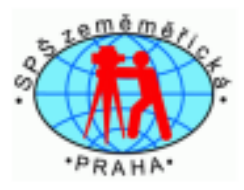

 $\qquad \qquad \Box$ 

Přidat vybrané prvky

Soubor Zobrazit Vybrat Úpravy Symbol Mapa Rozvržení Databáze Podklad DEM GPS Možnosti Okno Nápověda

- obsahuje funkce pro úpravu a výběr objektů a prvků

Všechny prvky z vybraných symbolů

Pouze vybrané prvky

# - **Vyjmout, Kopírovat, Vložit, Smazat**

**□ Otočit prvek** - 1) ručně 2) o zvolený úhel<br>□ Říznout prvok → v*říznout díru vříznout ku* 

**□ Říznout prvek** - vyříznout díru, uříznout kus plochy přestřihnout linii

Ořiznout prvky Prvky k ořiznutí W Všechny prvky

#### -**□ Paralelní posun**<br>□ Paralelní posun **O**ř**íznout prvky** - podle nabídky- **Paralelní posun o vzdálenost**

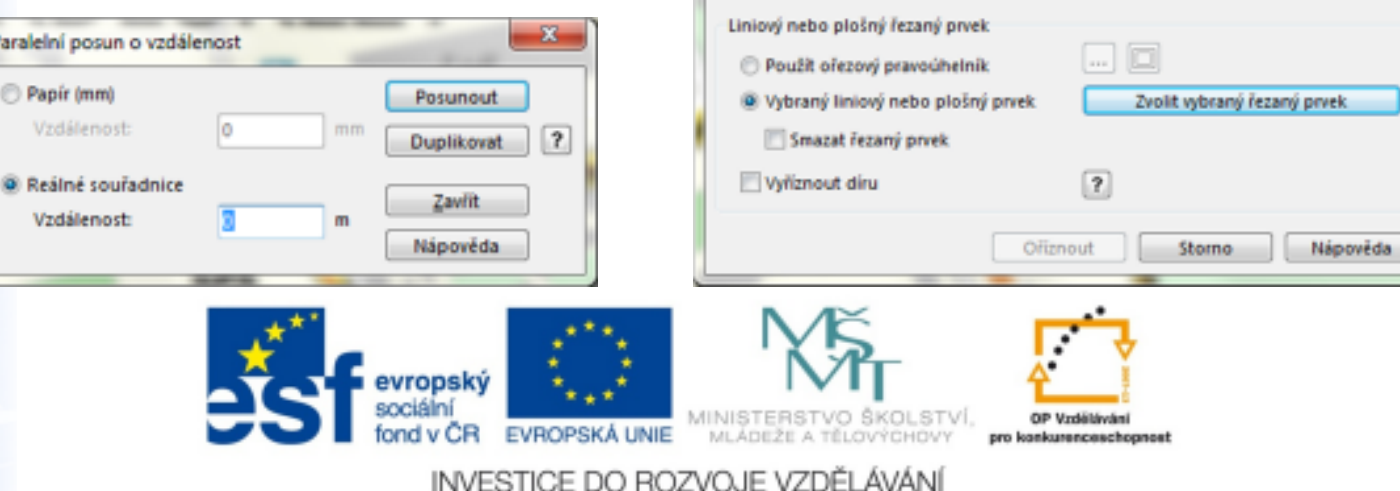

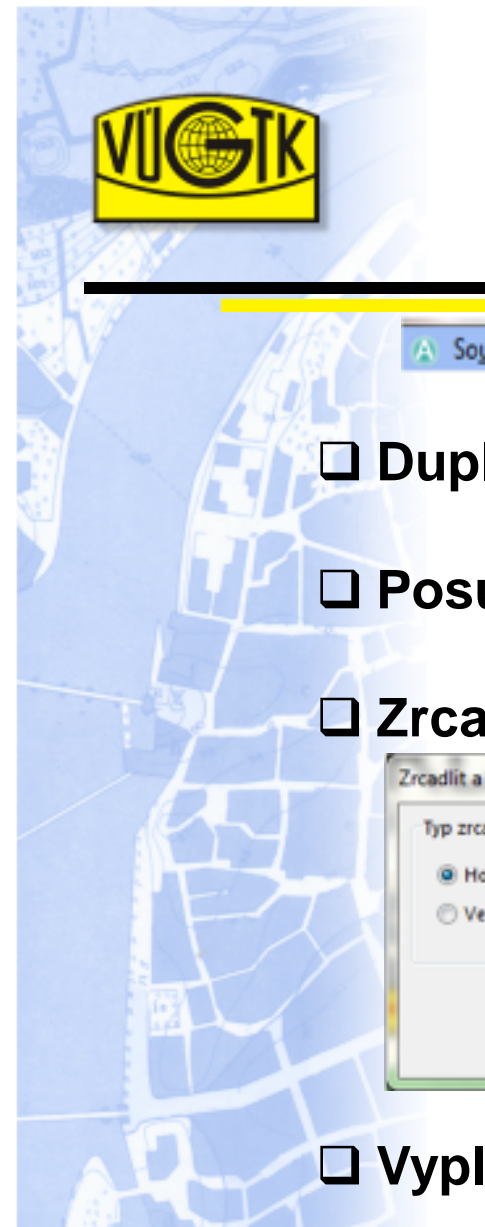

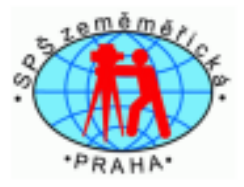

A Soubor Zobrazit Vybrat Úpravy Symbol Mapa Rozvržení Databáze Podklad DEM GPS Možnosti Okno Nápověda

**□ Duplikovat** - "nakreslí se" stejný objekt

**□ Posunout a duplikovat** - dle nabídky

- **Zrcadlit a duplikovat** - dle nabídky

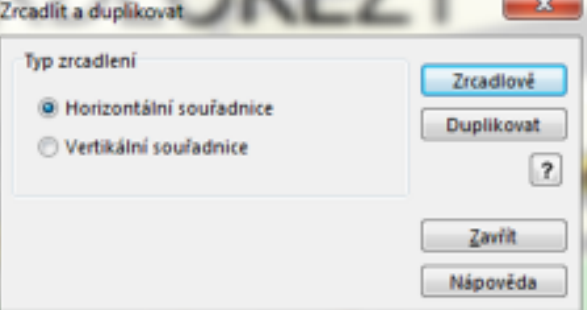

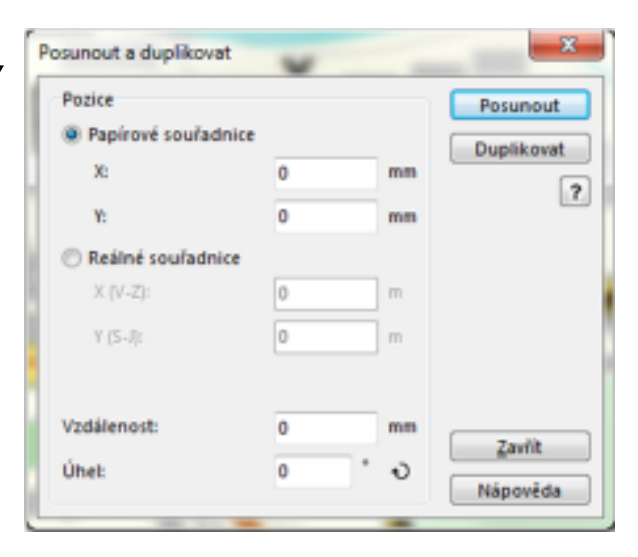

# - **Vyplnit, Vytvo**ř**it okraj, duplikovat identicky**

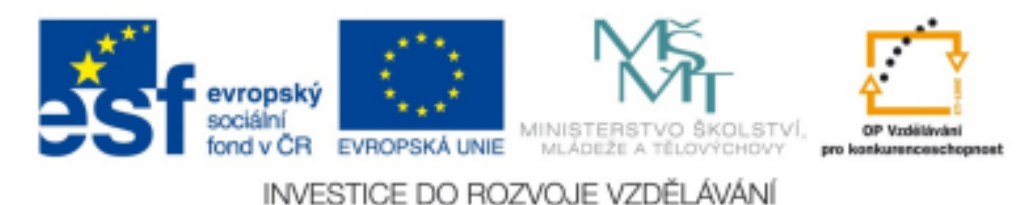

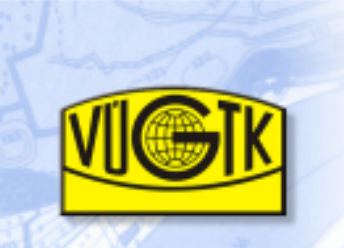

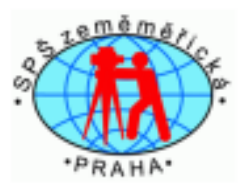

A Soubor Zobrazit Vybrat Úpravy Symbol Mapa Rozvržení Databáze Podklad DEM GPS Možnosti Okno Nápověda

- **□ Obrátit směr prvku**  *překlopit objekt*<br>□ Změnit na polylinii → zaměnit styl kro
- **□ Změnit na polylinii** zamě*nit styl kresby (lomové body)*<br>□ Změnit na Bézierovu křivku zaměnit styl kresby (křiv
- **□ Změnit na Bézierovu křivku** zaměnit styl kresby (křivkové body)
- **□ Konvertovat na grafický prvek** editován celý objekt<br>□ Kenvertovat na ebjekt rezvržení *politovány jednotliv*
- **Konvertovat na objekt rozvržení**  editovány jednotlivé komponenty objektu
- **□ Vyhladit** kresba dostane v linii hladký průběh<br>□ **Topologie** možnosti oditace (výběr, uzavření
- **□ Topologie** možnosti editace (výběr, uzavření, vložení)<br>□ Změnit: tvpy lomových hodů zvybraný symbol
- **□ Změnit**: typy lomových bodů, vybraný symbol, <br>← všechny pryky příslušného symbolu
	- všechny prvky příslušného symbolu.

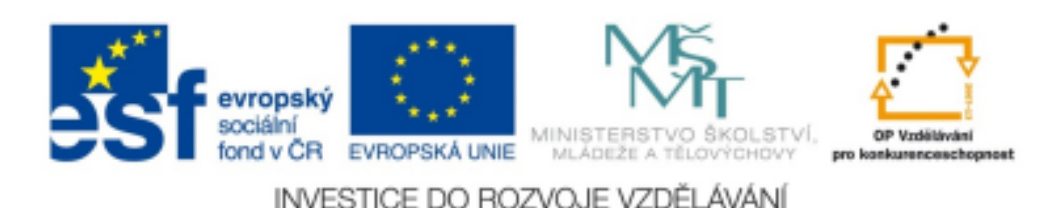

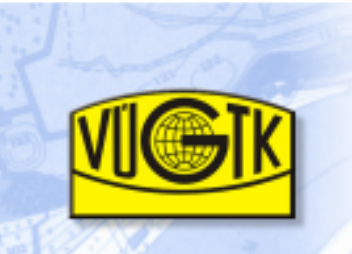

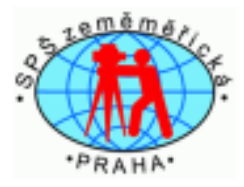

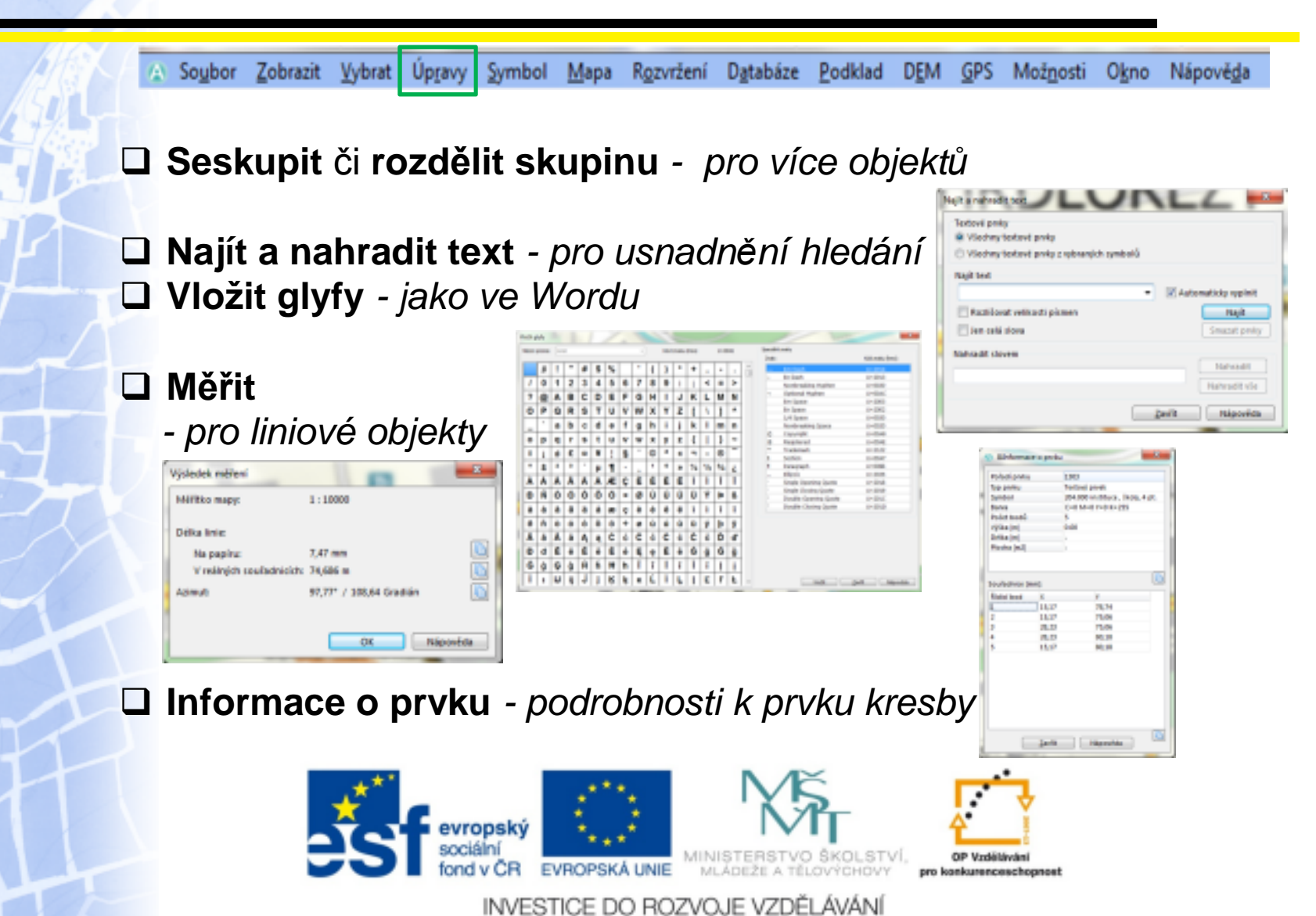

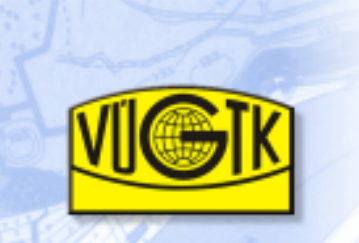

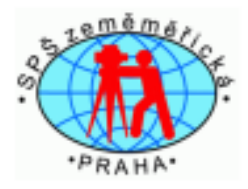

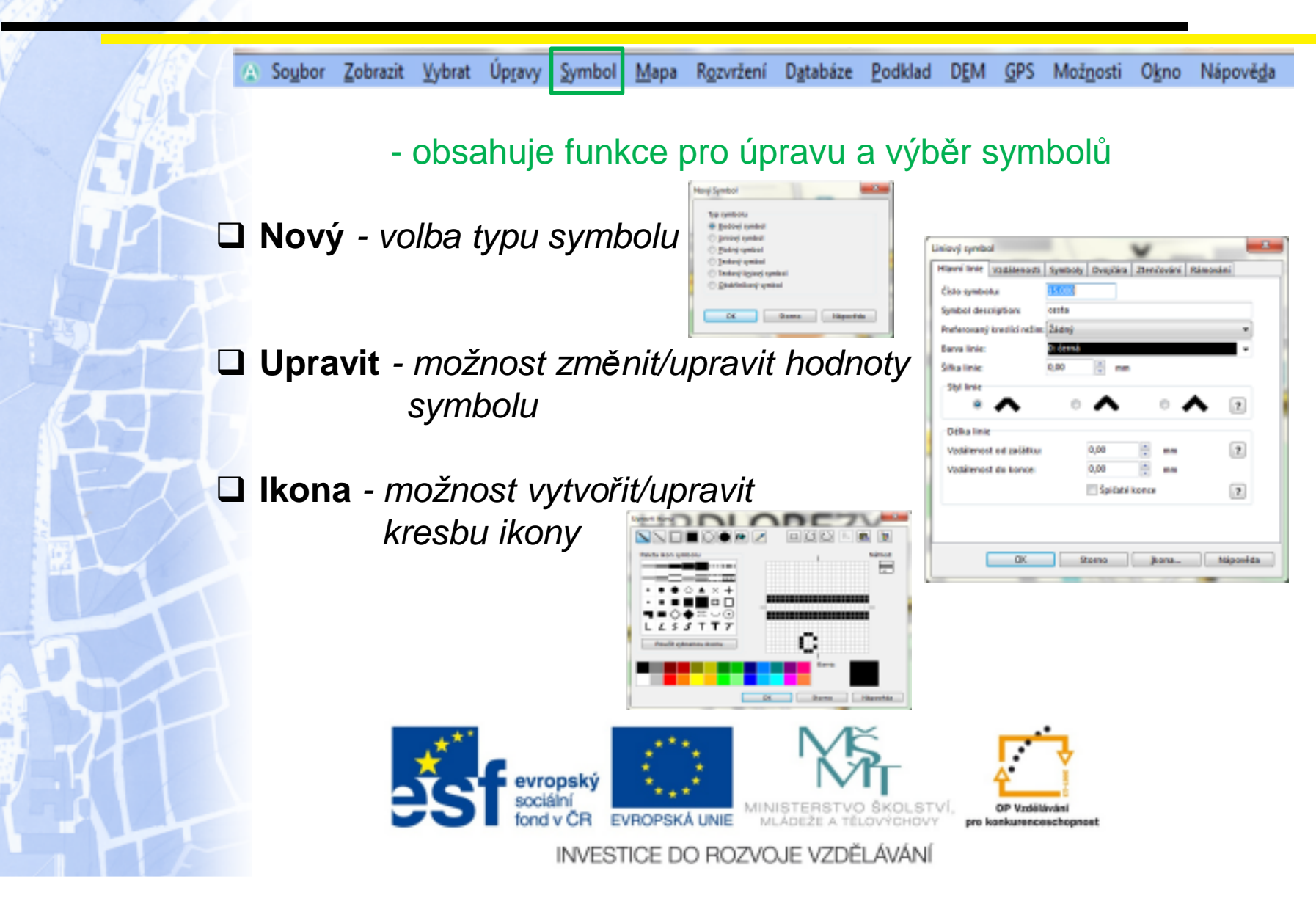

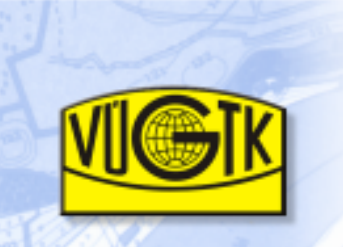

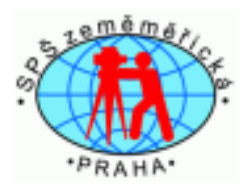

- a Soubor Zobrazit Vybrat Úpravy Symbol Mapa Rozvržení Databáze Podklad DEM GPS Možnosti Okno Nápověda Zvětšit symbol - 8
- **Zv**ě**tšit/zmenšit**  úpravy symbolu
- **Kopírovat, smazat, vložit , duplikovat**
- **□ Seřadit tabulku symbolů** podle*:* •<br>□ čís*l*a
	- <sup>č</sup>ísla,
	- barvy,
	- stavu symbolů.

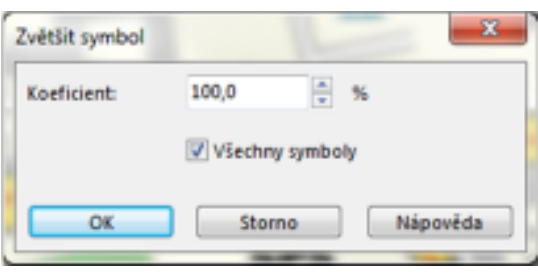

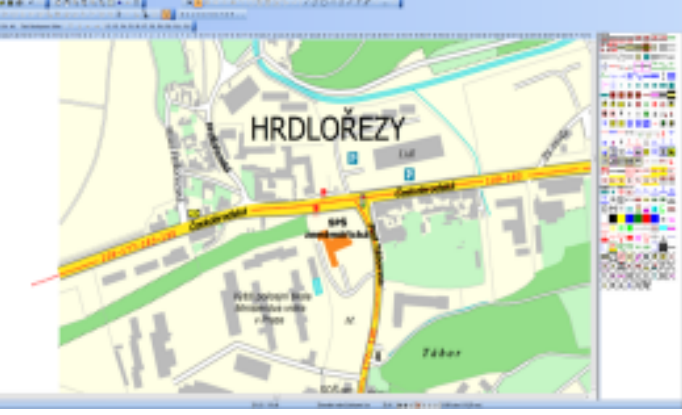

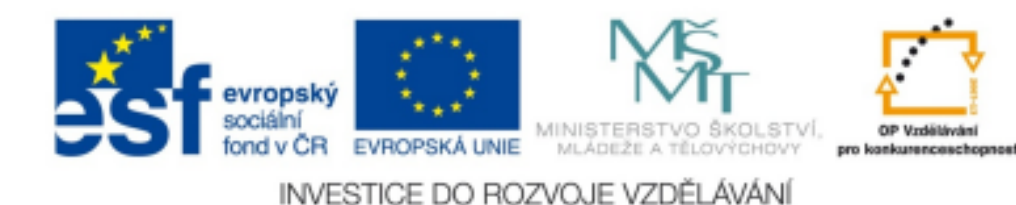

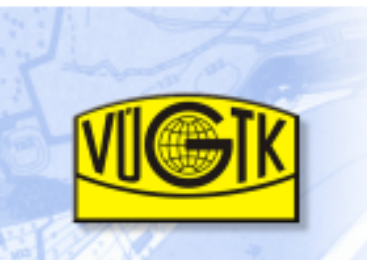

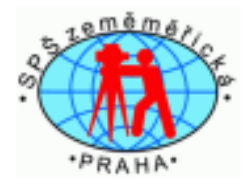

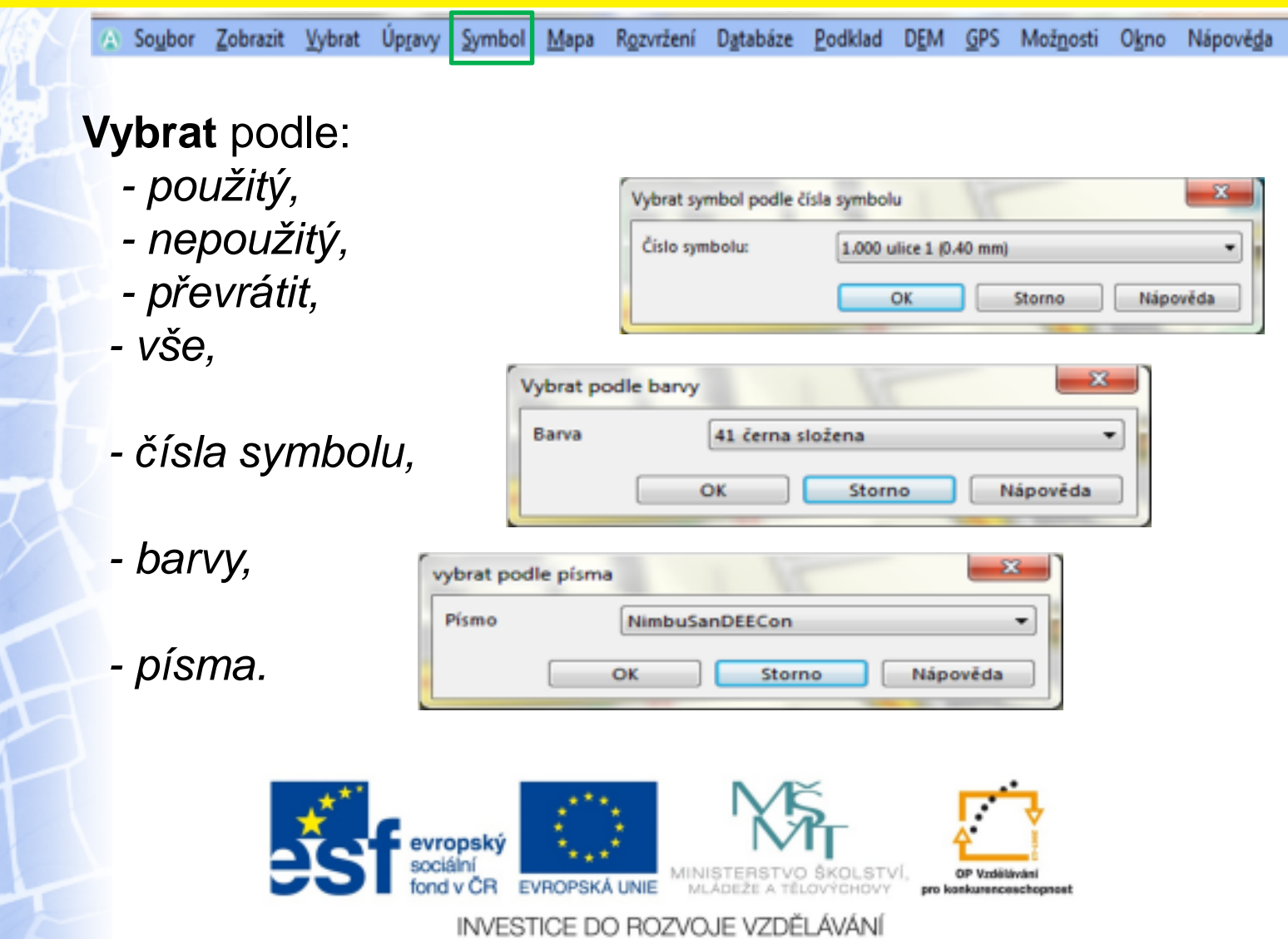

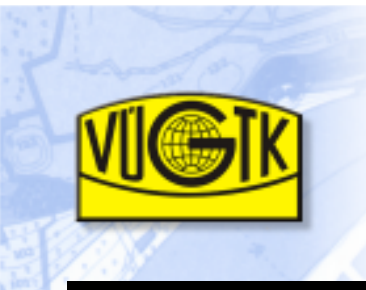

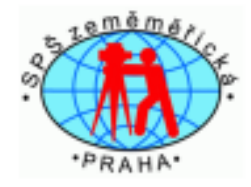

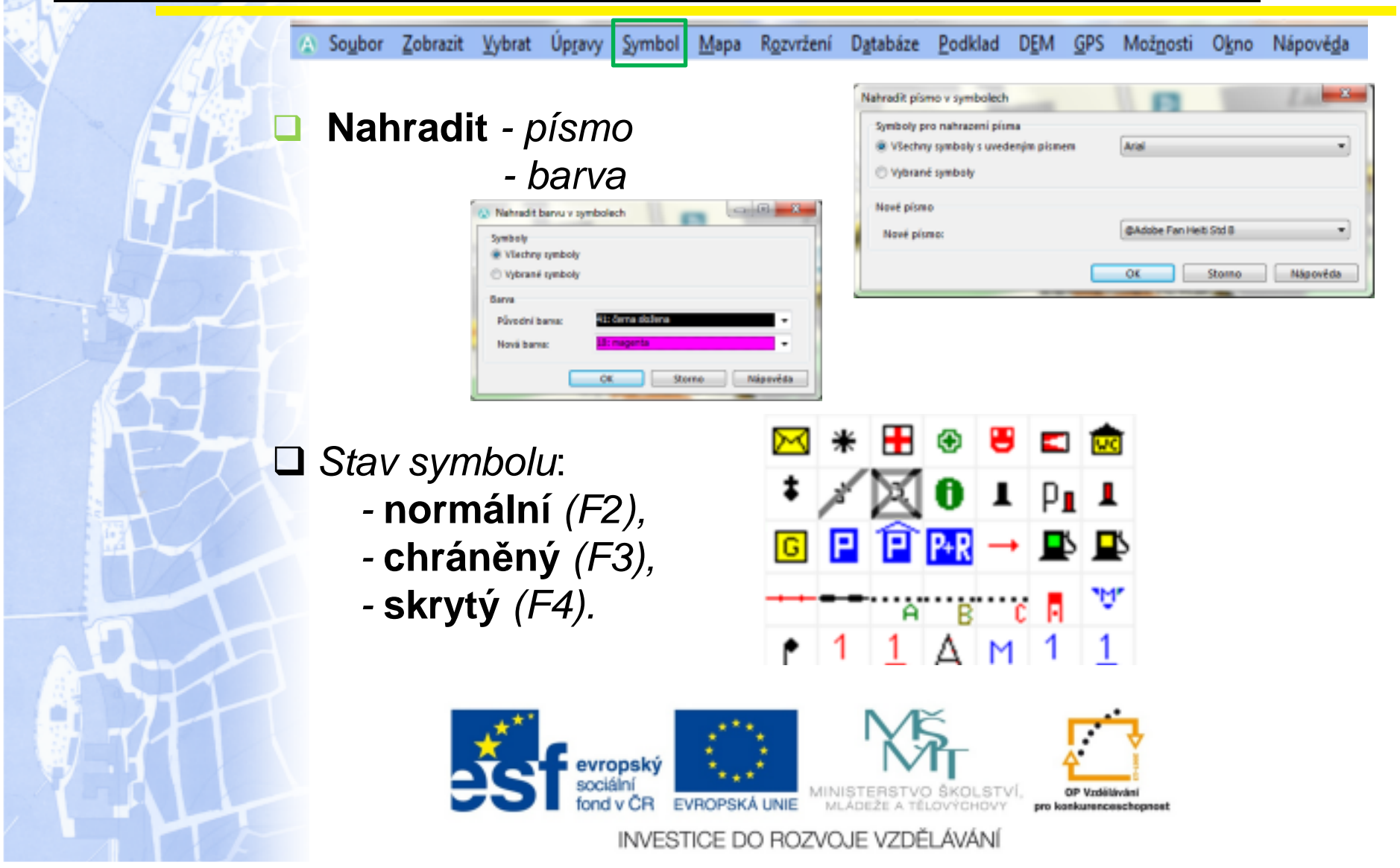

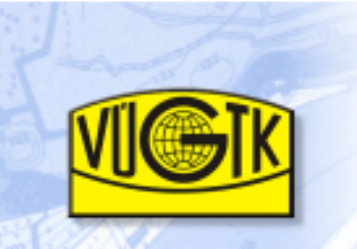

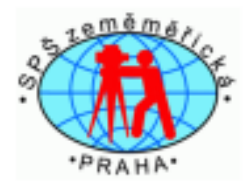

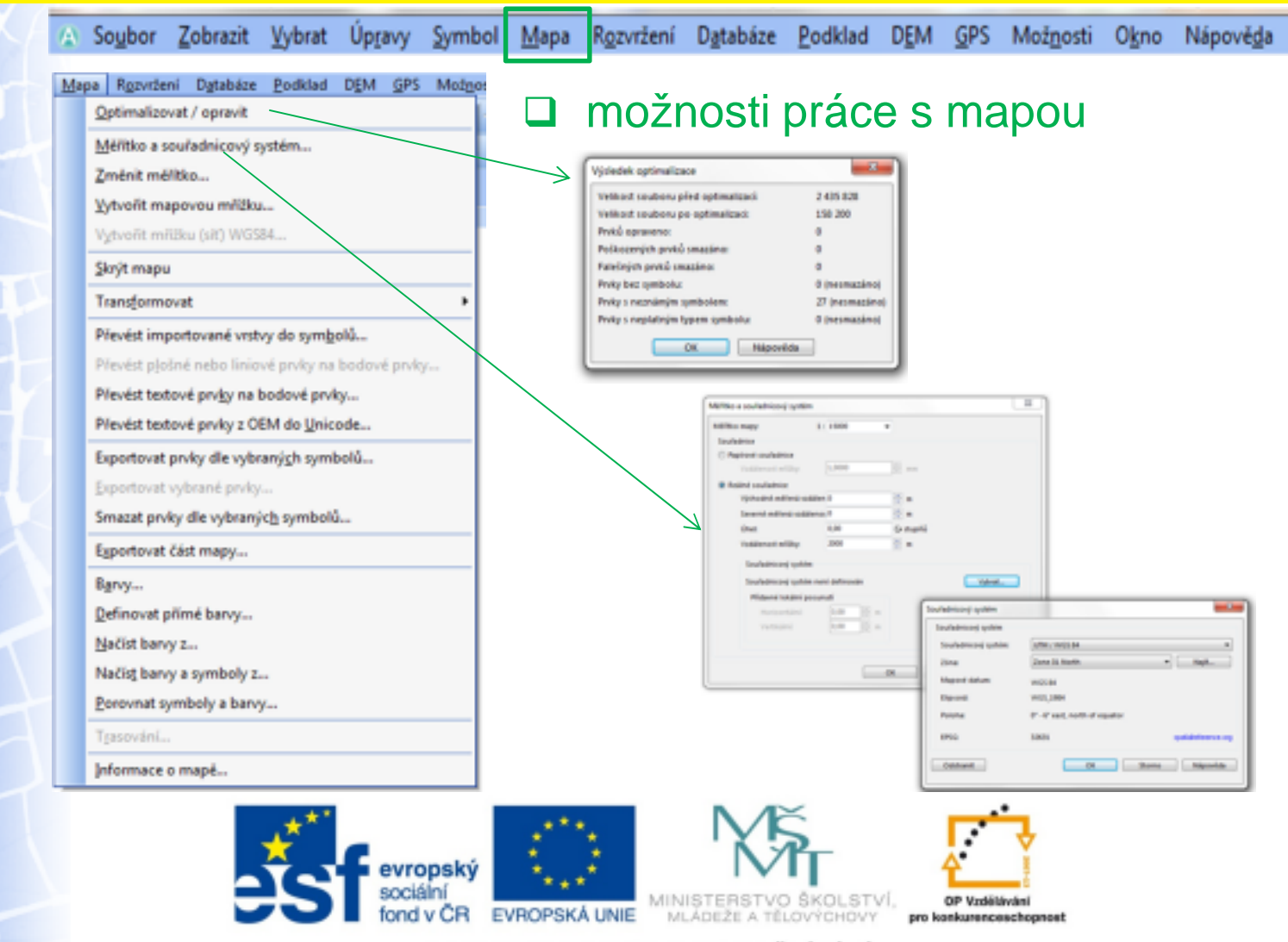

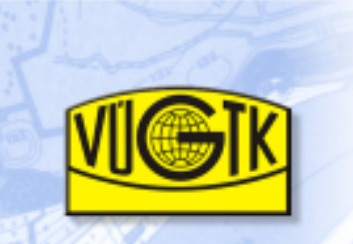

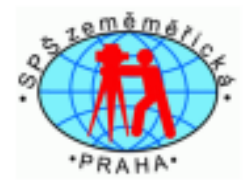

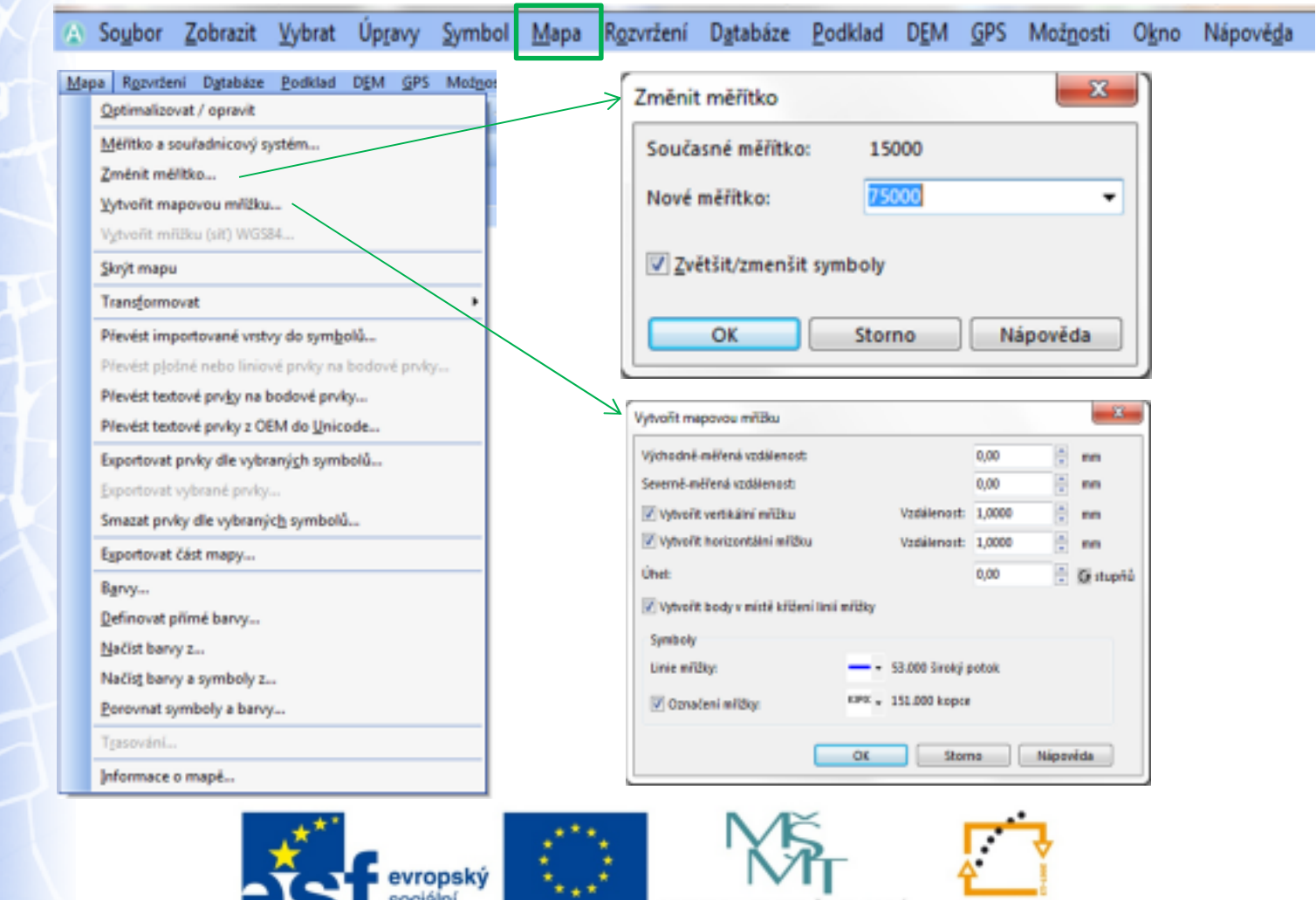

INVESTICE DO ROZVOJE VZDĚLÁVÁNÍ

fond v ČR EVROPSKÁ UNIE

MINISTERSTVO SKOLSTVÍ.

MLADEŽE A TĚLOVÝCHOVY

OP Vzdělávání

pro konkurenceschopnost

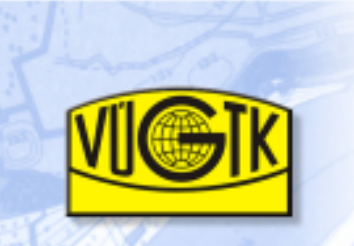

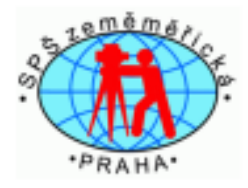

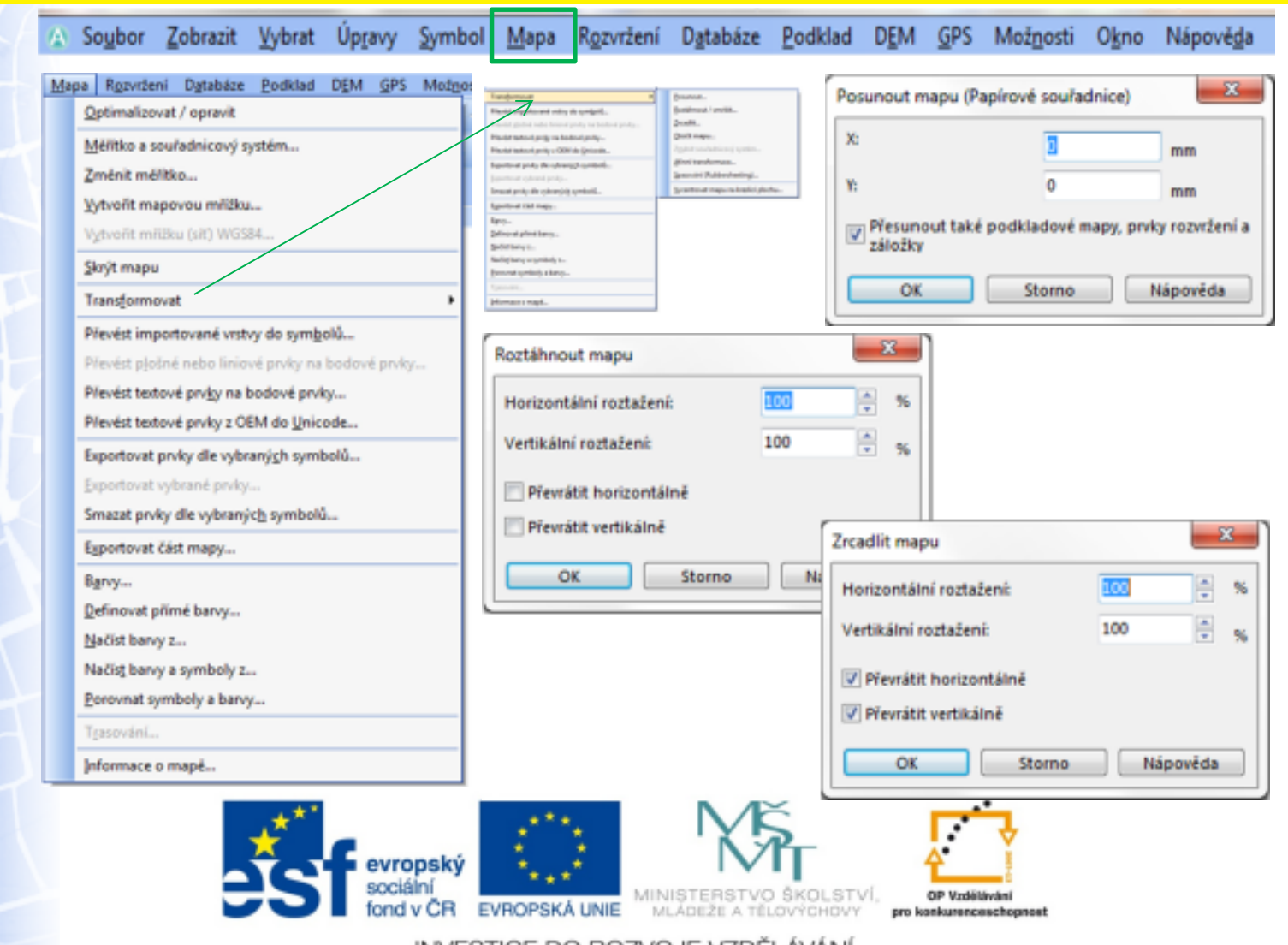

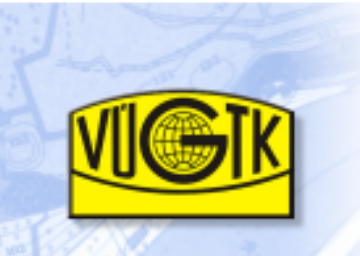

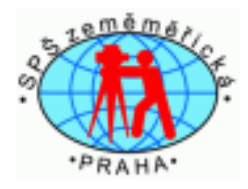

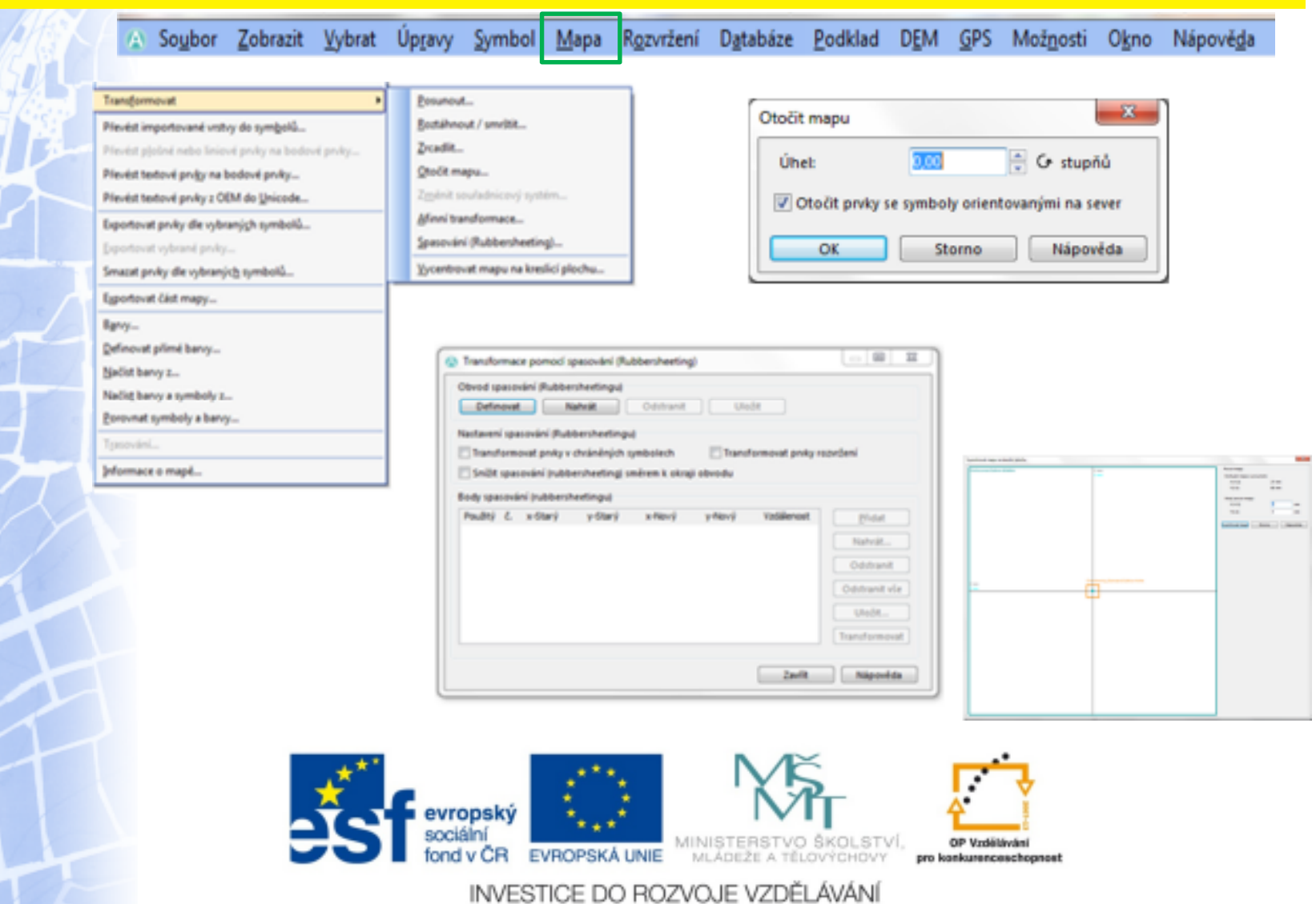

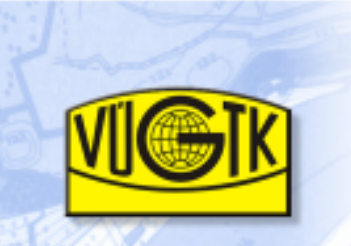

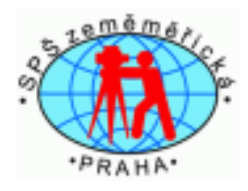

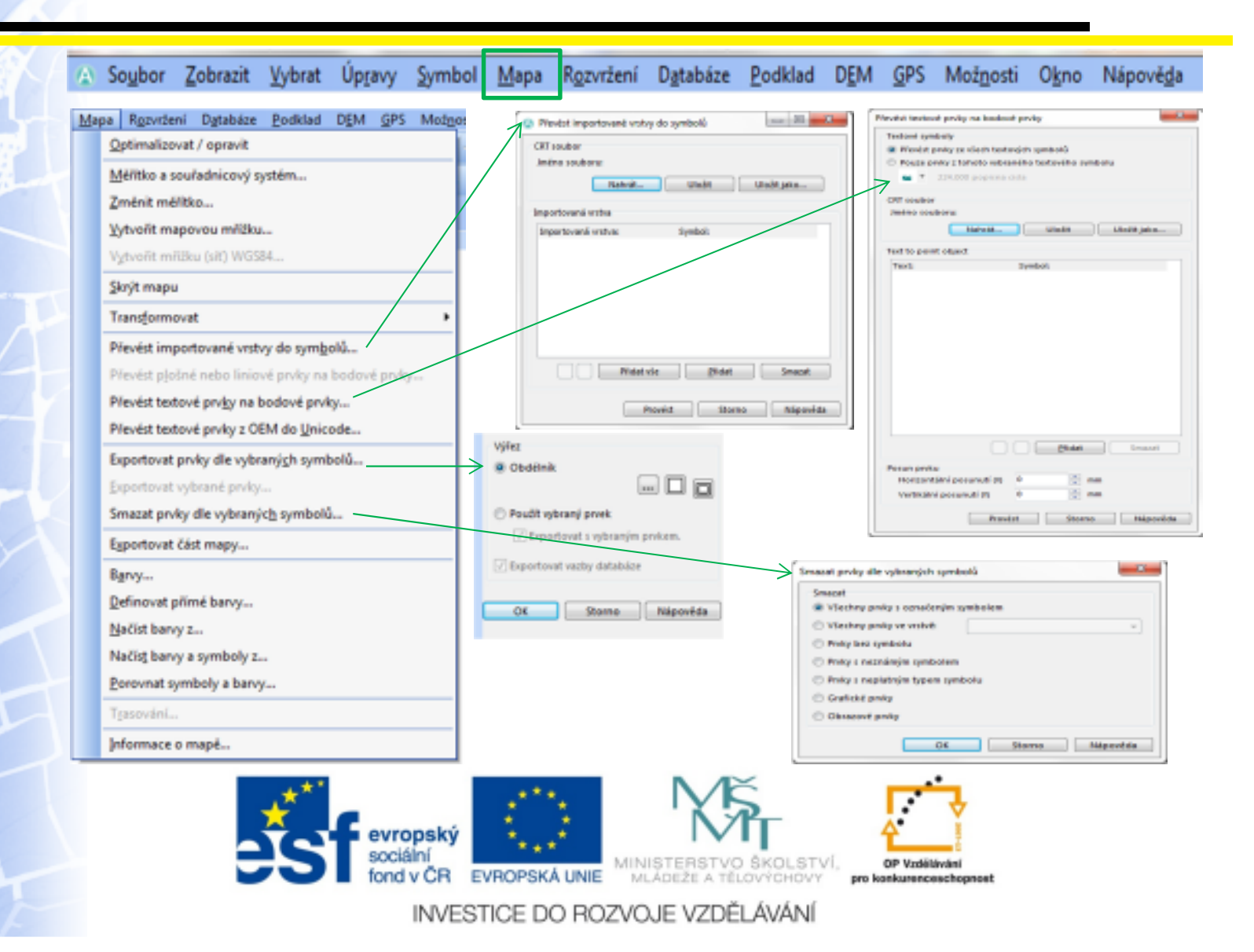

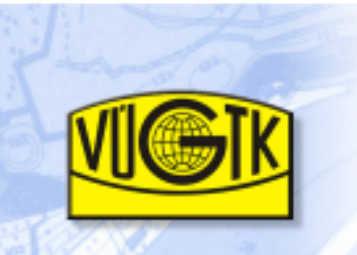

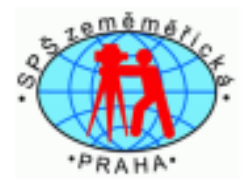

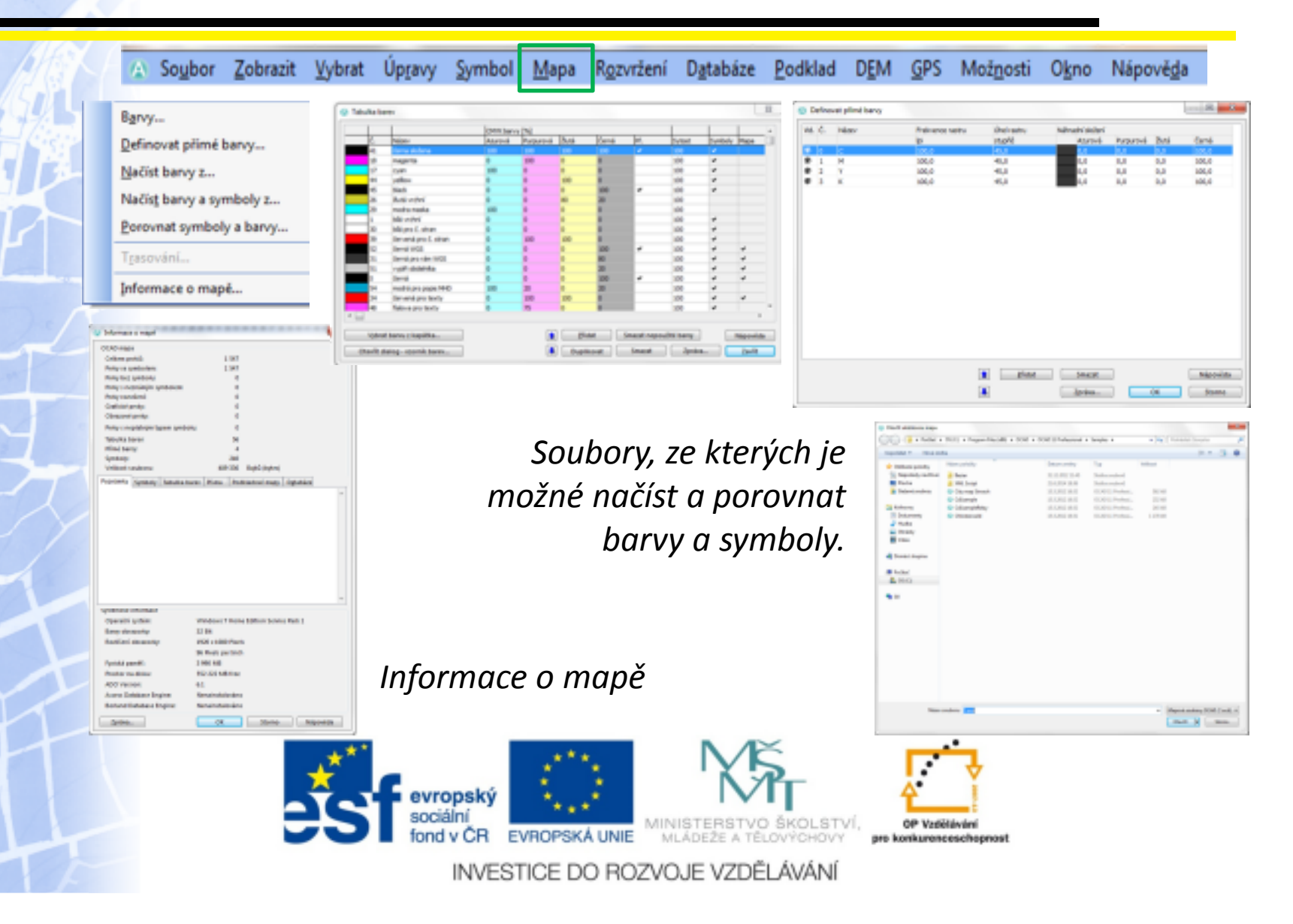

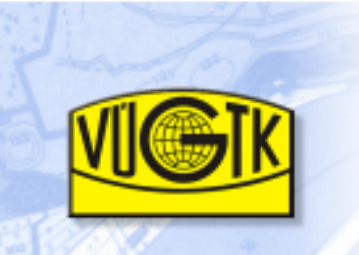

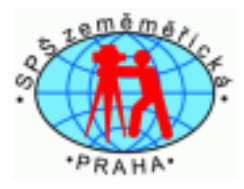

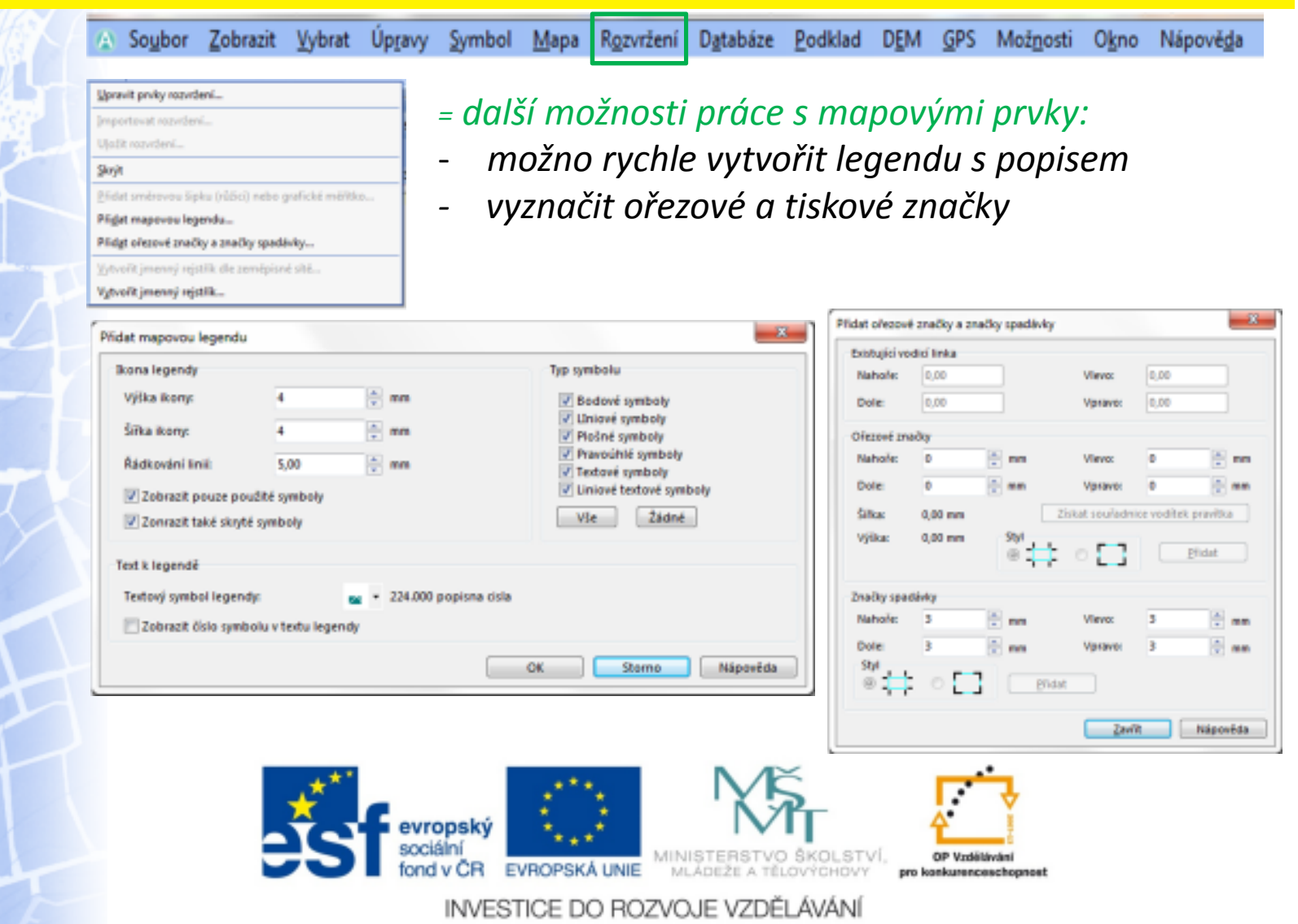

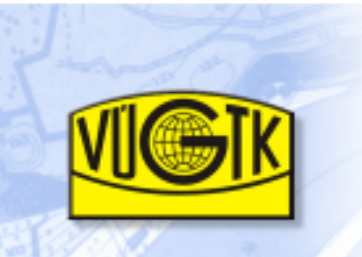

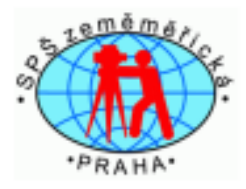

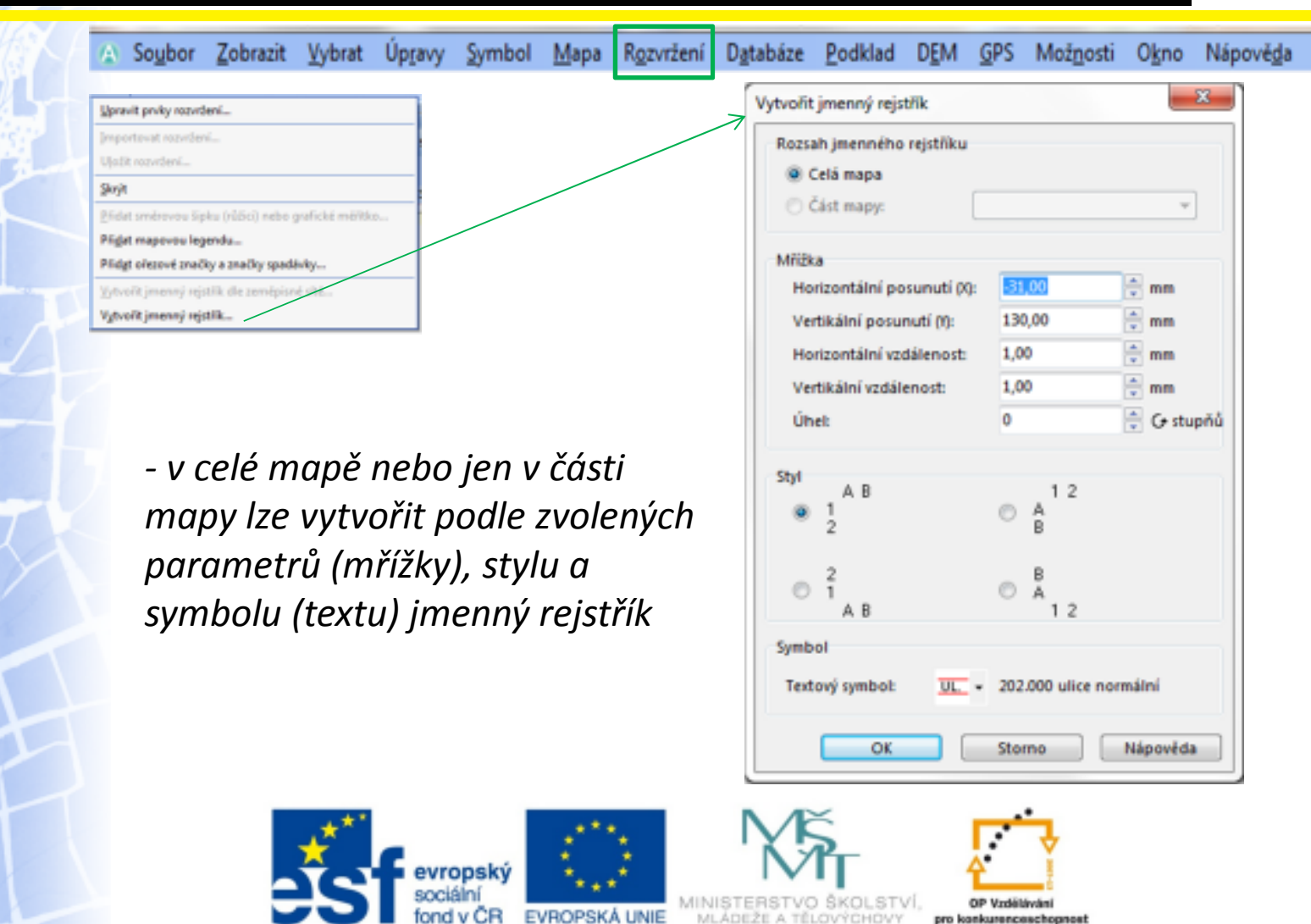

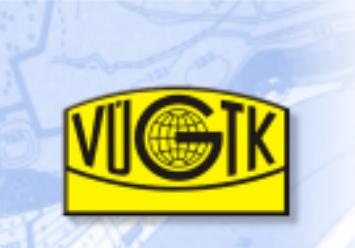

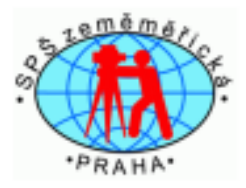

A Soubor Zobrazit Vybrat Úpravy Symbol Mapa Rozvržení Databáze Podklad DEM GPS Možnosti Okno Nápověda

#### - možnost vložit a dále pracovat v různých databázíc h

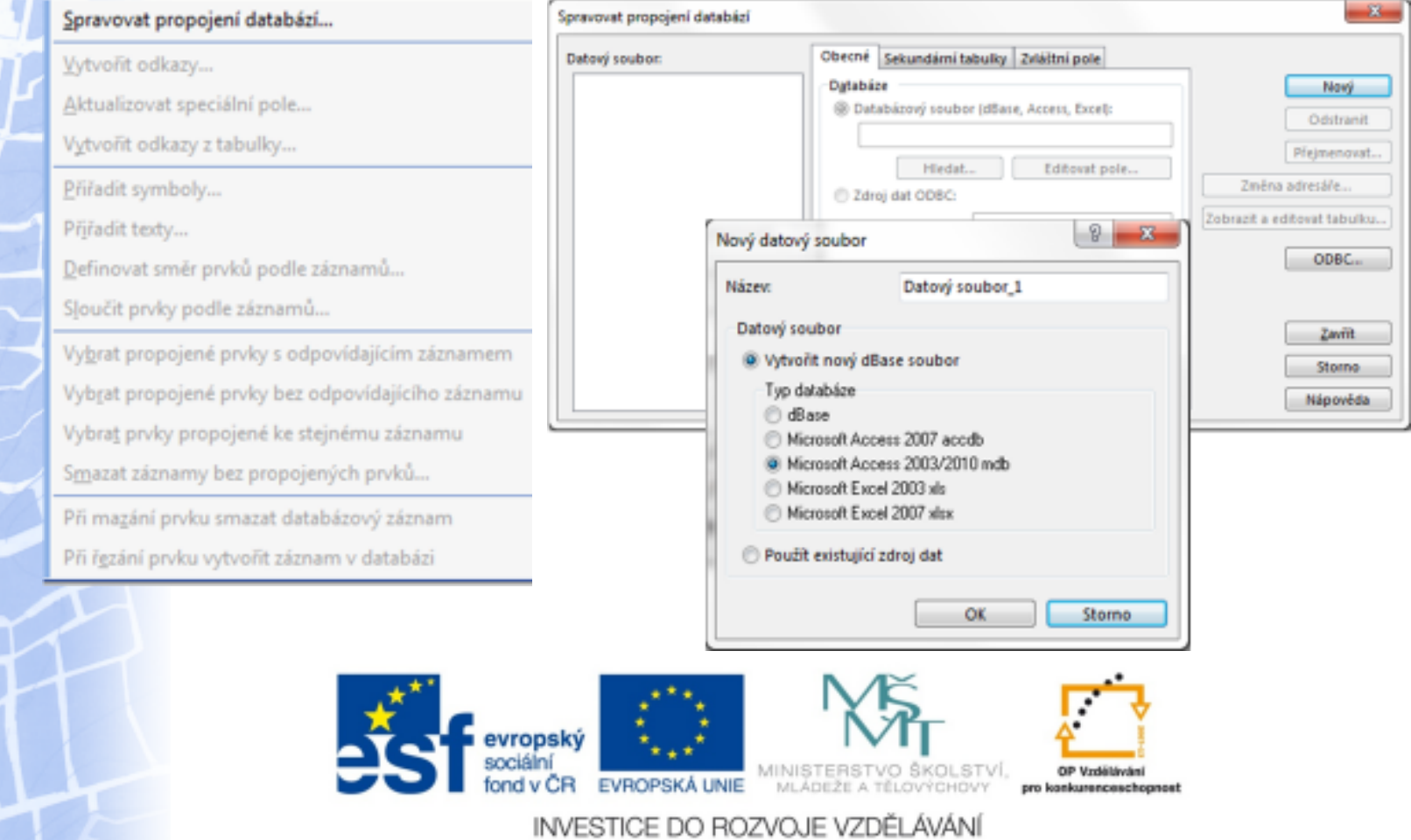

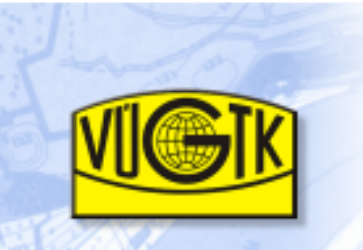

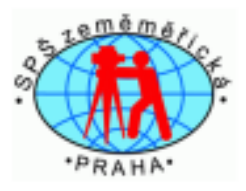

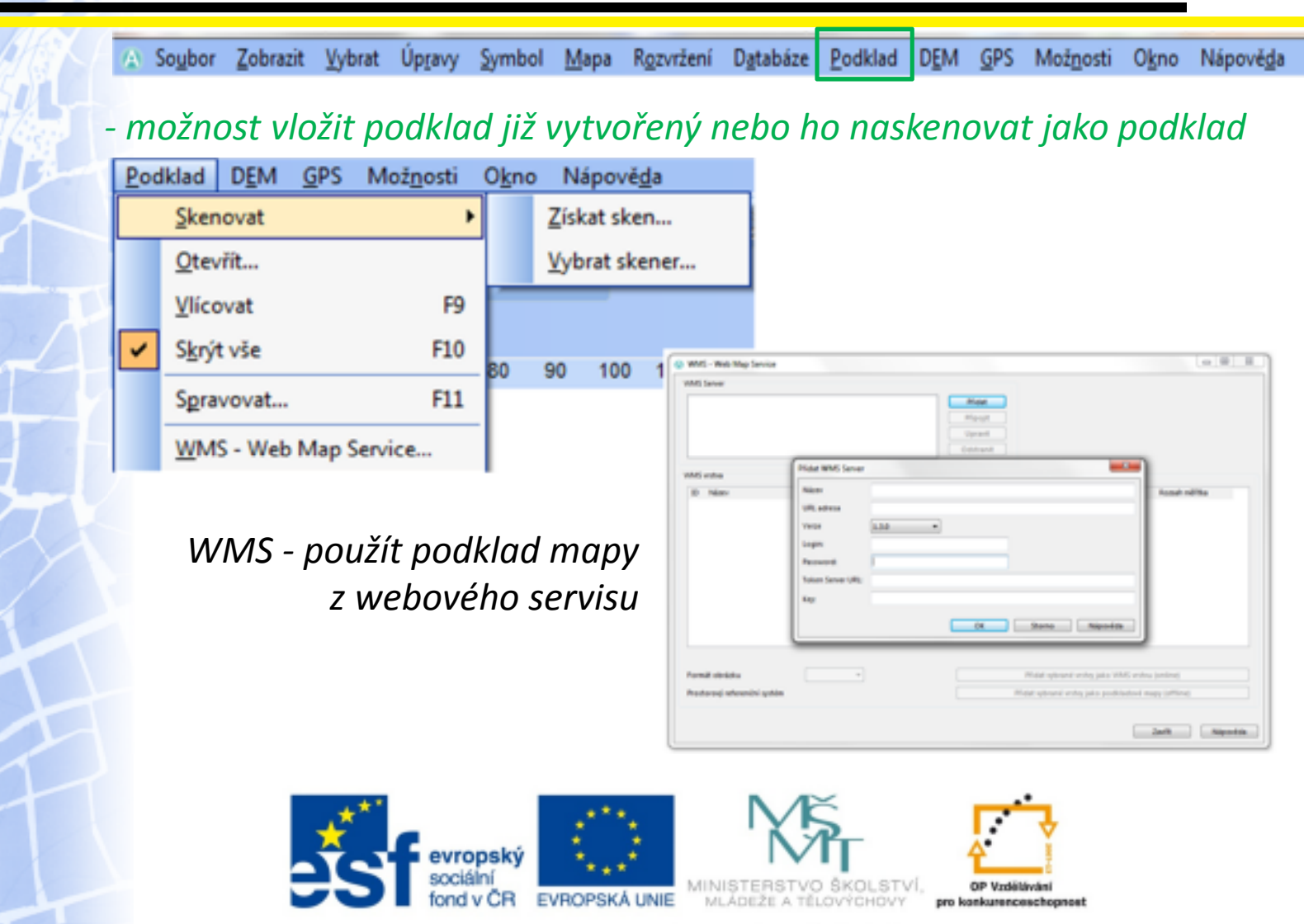

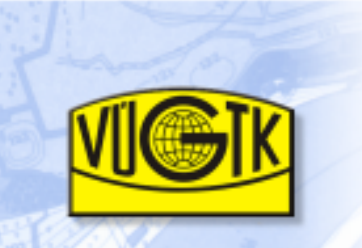

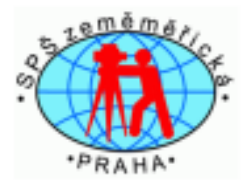

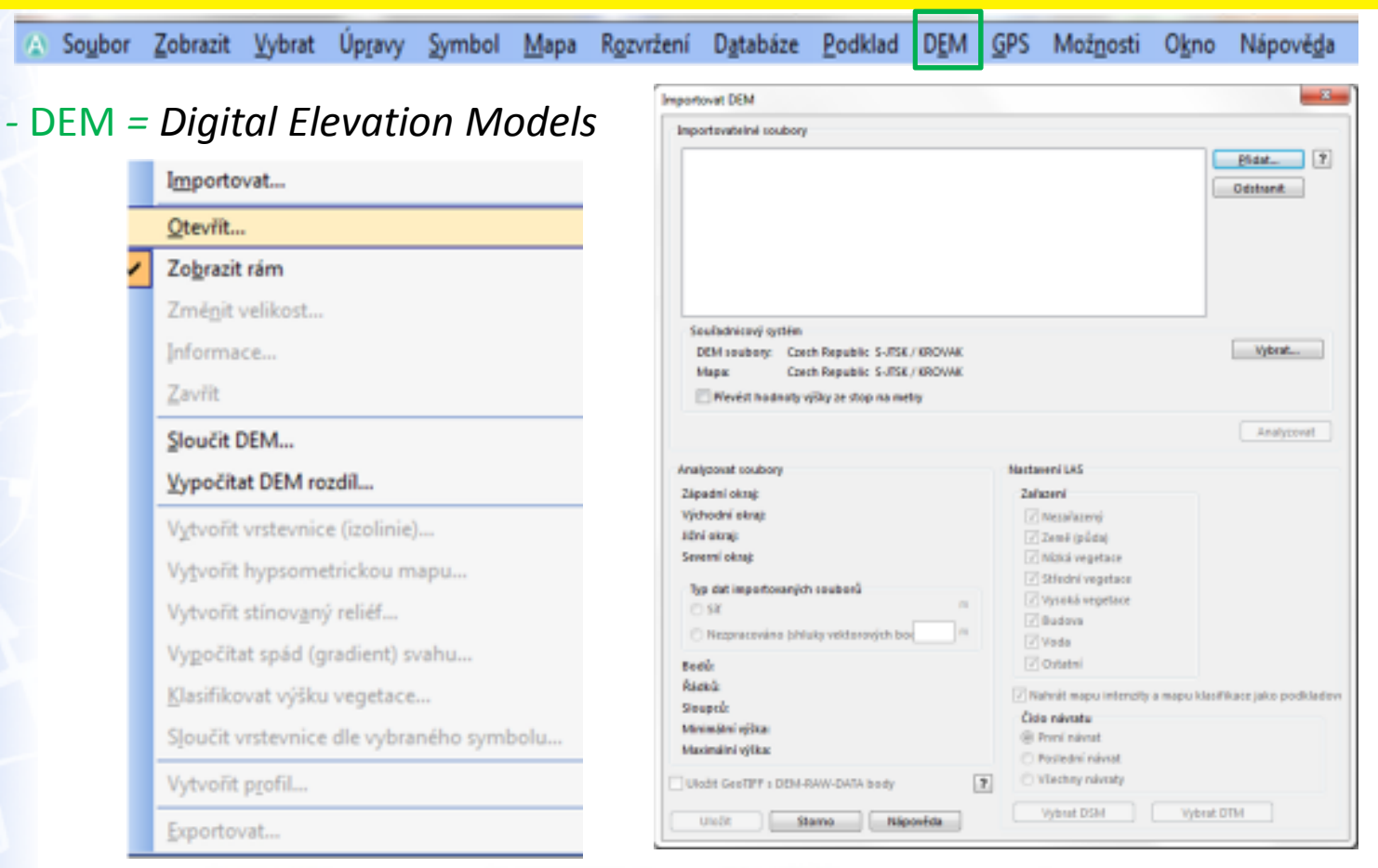

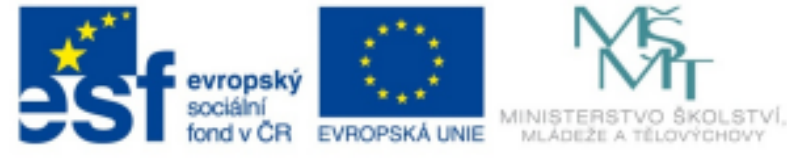

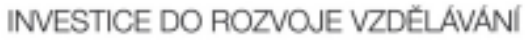

OP Vzdělávání

pro konkurenceschopnost

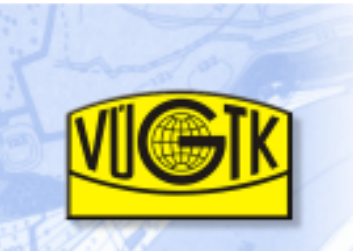

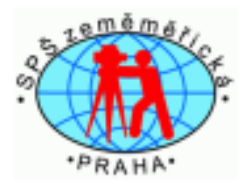

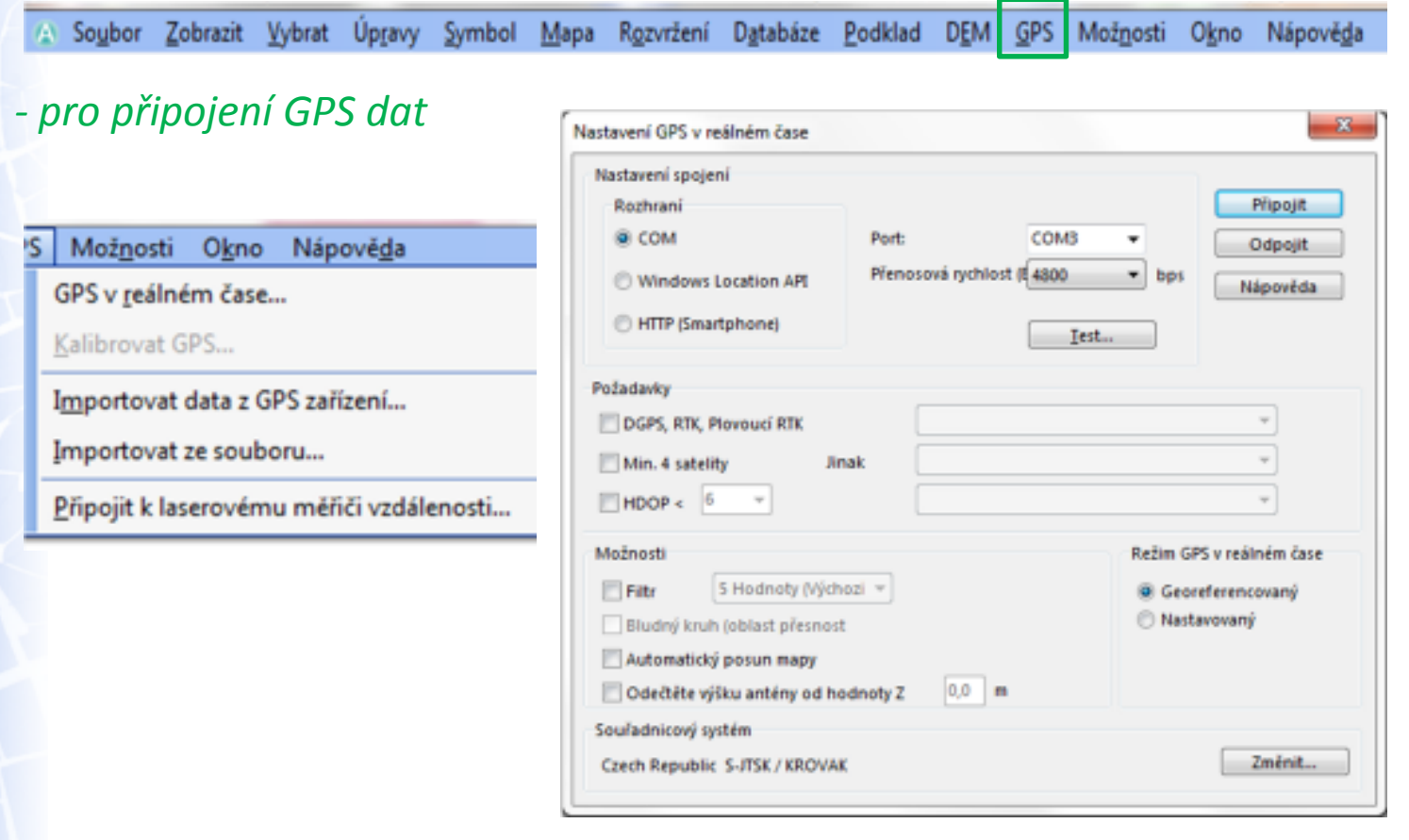

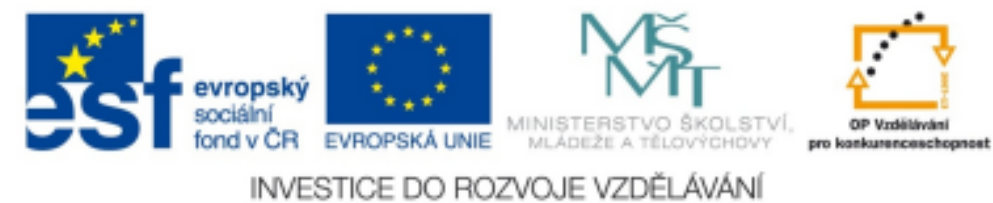

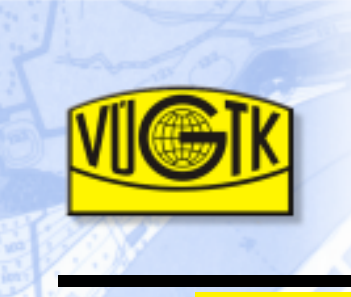

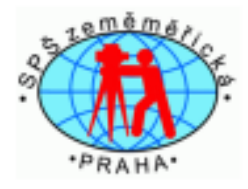

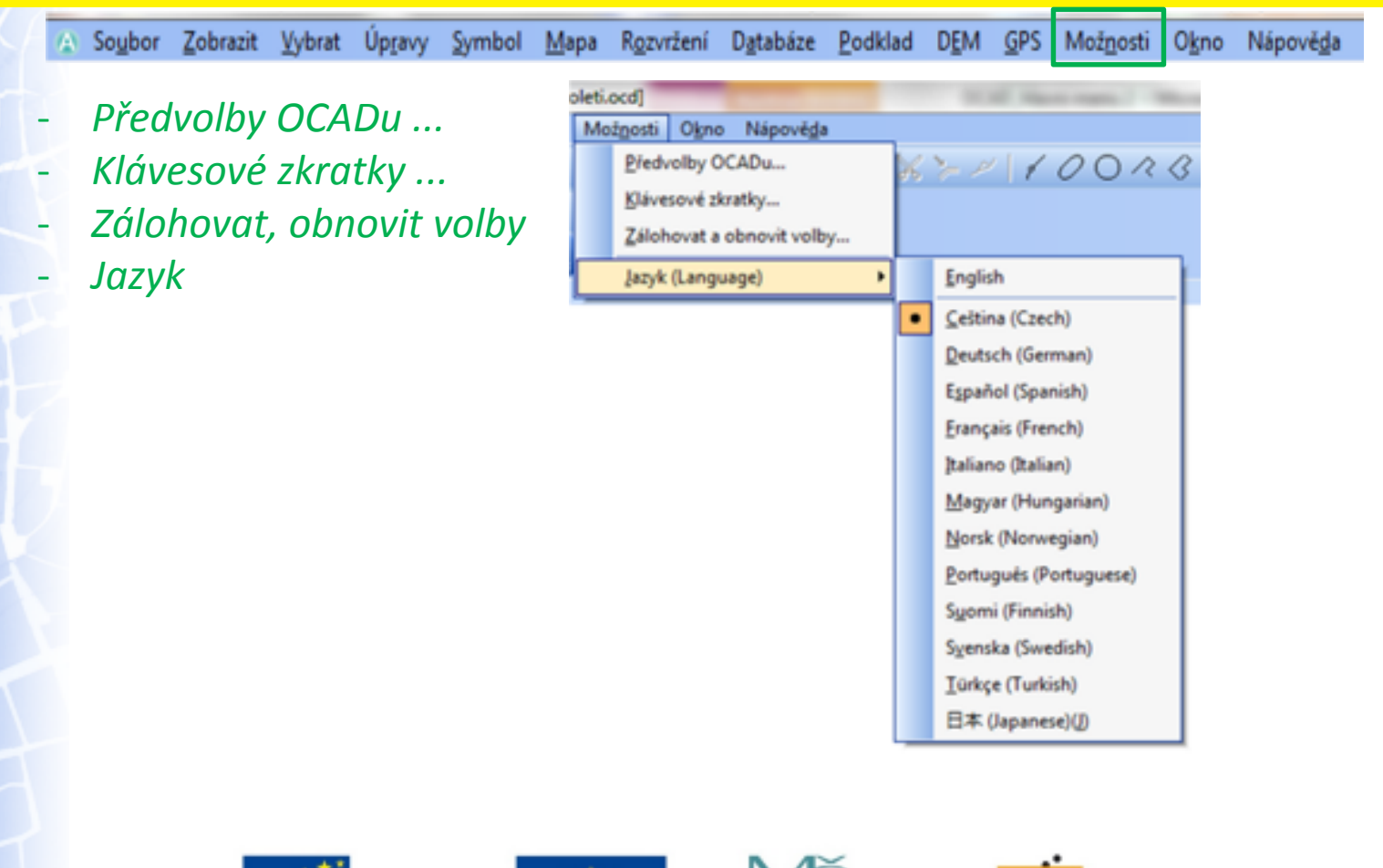

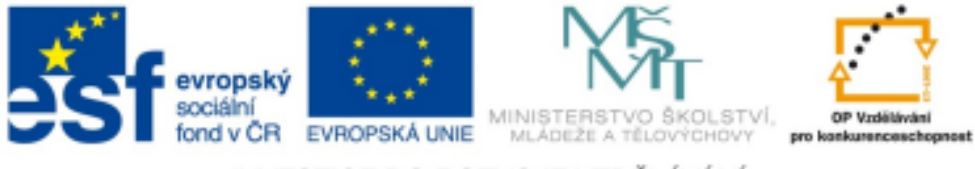

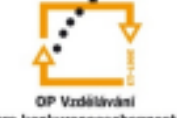

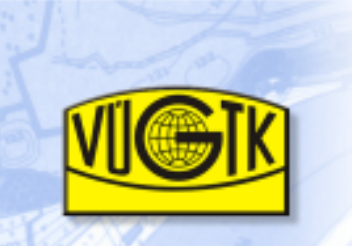

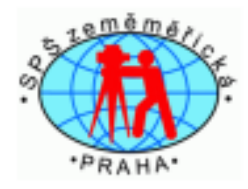

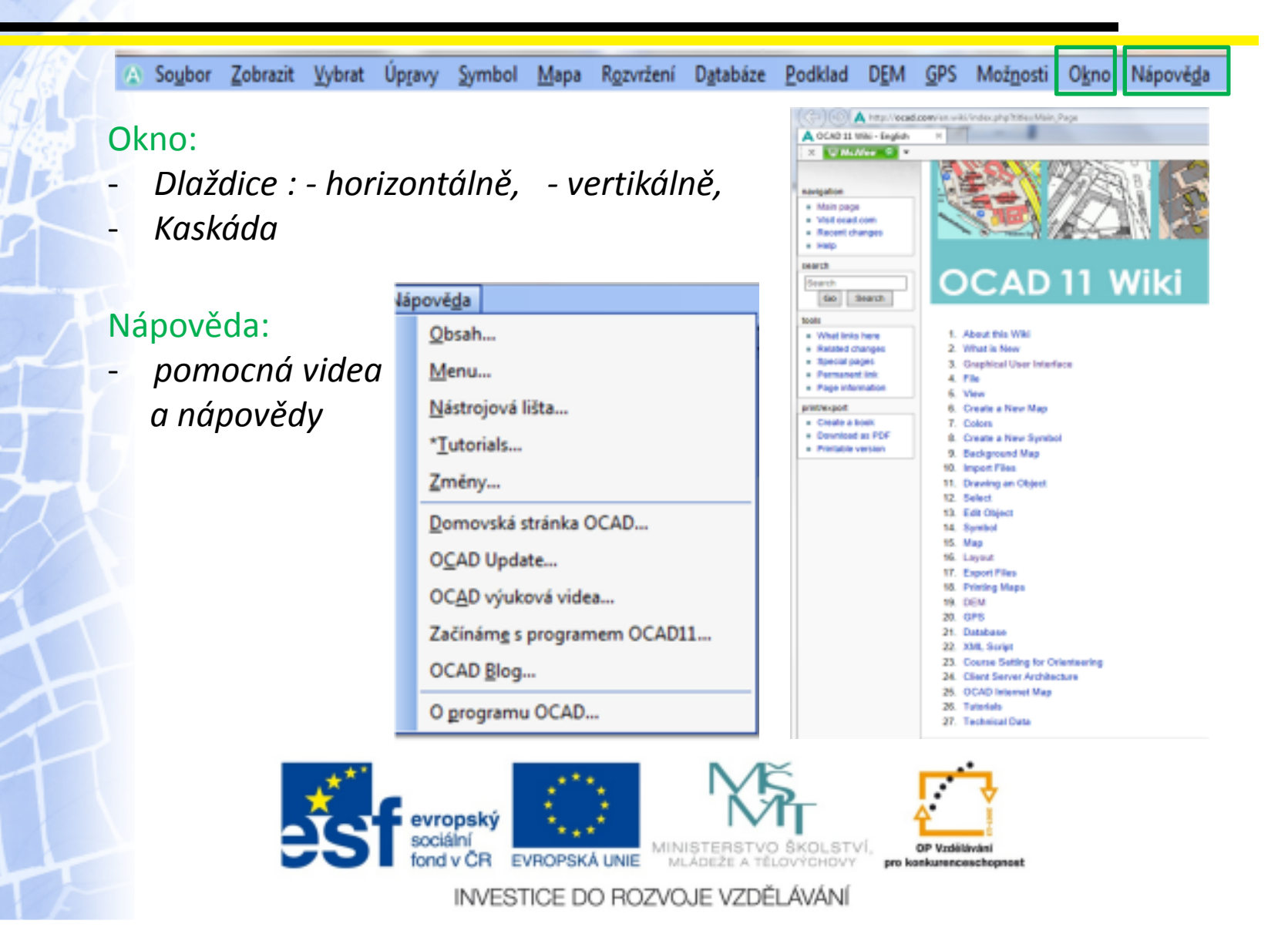

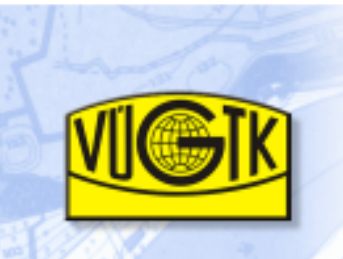

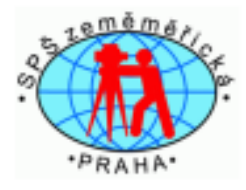

Použité podklady:[1] http://www.ocad.com/howtos/109\_OCAD\_basics.htm[2] nápověda z programu OCAD verze 11.5.6 Professional

Projekt Prohloubení nabídky dalšího vzdělávání v oblasti zeměměřictví a katastru nemovitostí ve Středočeském krajiCZ.1.07/3.2.11/03.0115

je finančně podpořen Evropským sociálním fondem<sup>a</sup> státním rozpočtem České republiky.

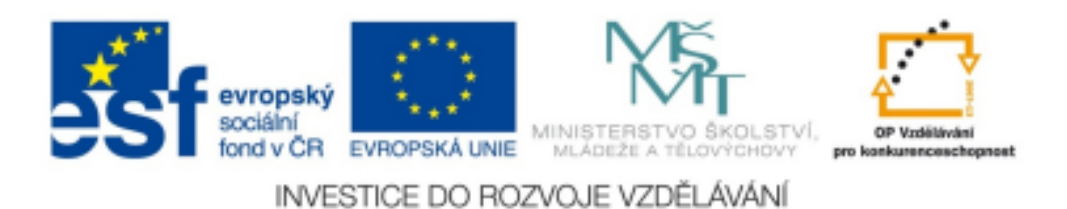